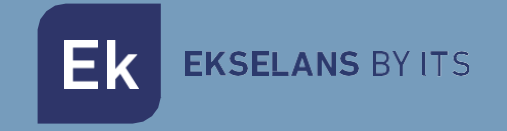

# MANUALE D'USO

# **EK CAST** 280053

Server di gestione dei dispositivi Chromecast.

ITS Partner O.B.S S.L · Av. Cerdanyola 79-81 Local C 08172 Sant Cugat del Vallès Barcellona (Spagna) Telefono: +34935839543 · [info@ek.plus](file:///C:/Users/antonio.merida/AppData/Local/Microsoft/Windows/INetCache/Content.Outlook/POPVA9N6/info@ek.plus) ·

V04

Ek EKSELANS BY ITS

# Indice

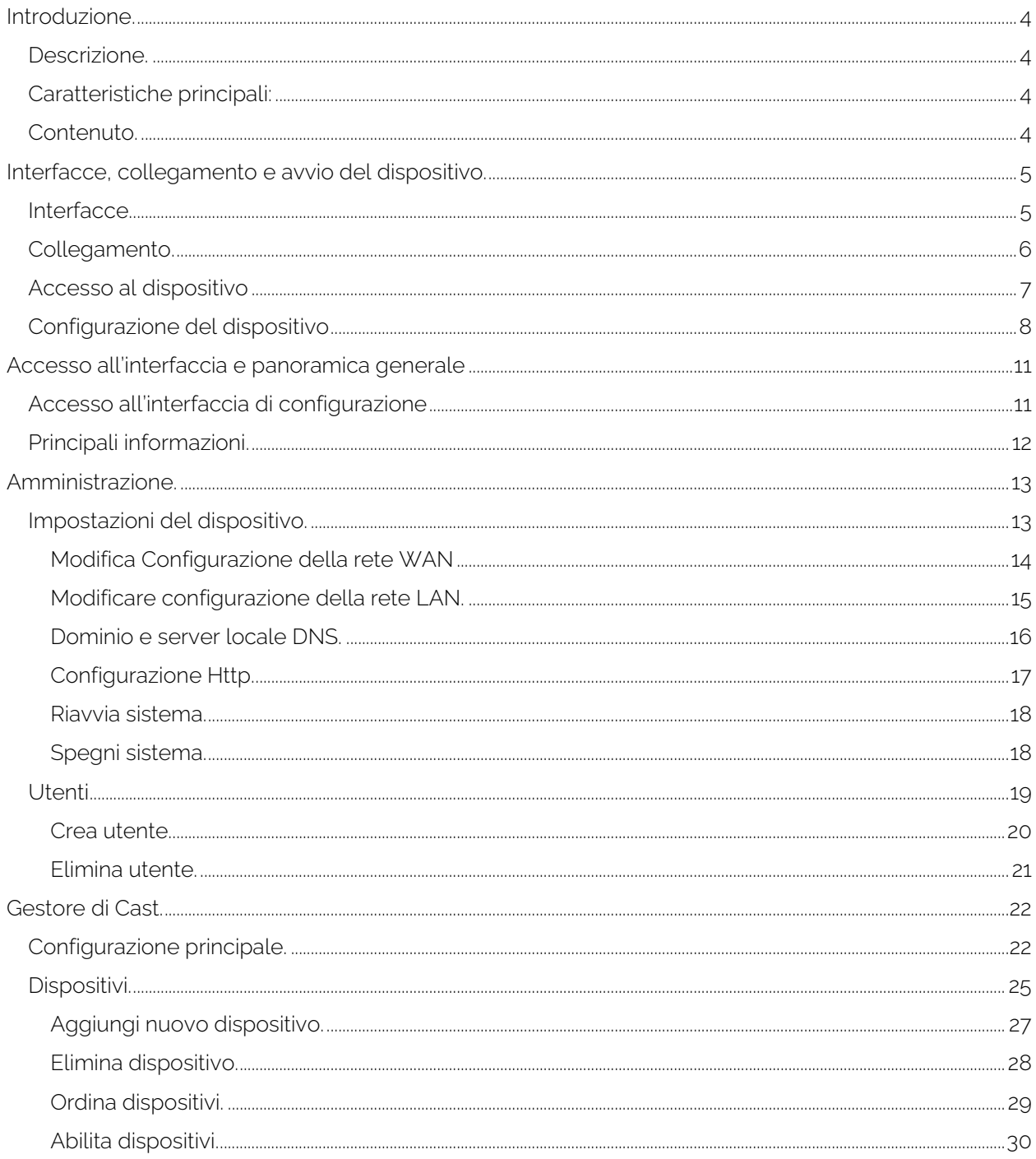

#### Ek EKSELANS BY ITS

# MANUALE D'USO EK CAST

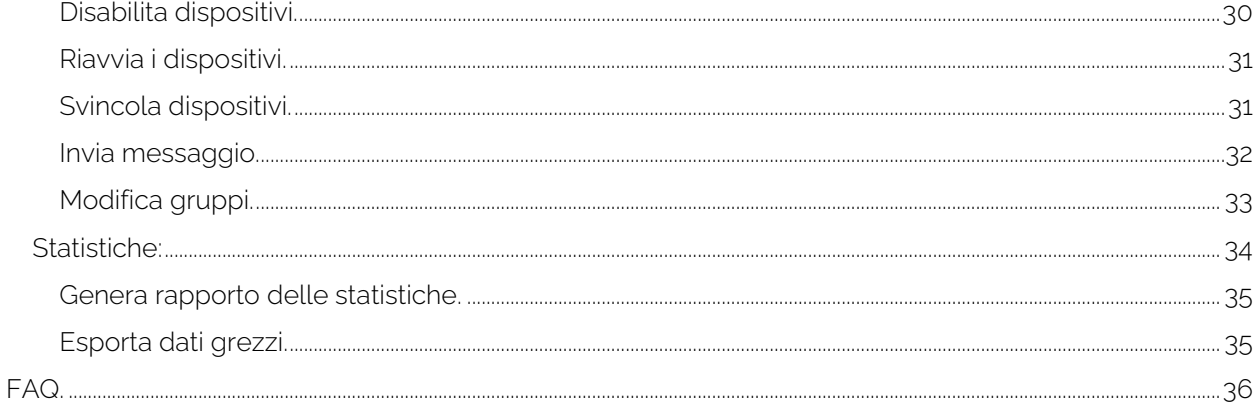

# <span id="page-3-0"></span>**Introduzione.**

#### <span id="page-3-1"></span>Descrizione.

Mini server di gestione dei dispositivi Chromecast.

EK CAST migliora l'esperienza di intrattenimento multimediale degli ospiti nelle stanze d'hotel, giacché consente loro di godersi alla televisione sia i loro contenuti multimediali che quelli dei fornitori di streaming.

### <span id="page-3-2"></span>Caratteristiche principali:

- Configurazione flessibile dell'interfaccia utente del cliente e dello schermo a riposo del televisore, che permette configurare logo, colori, sfondo (colore o immagine), informazioni metereologiche e un carosello di immagini con testi personalizzabili, per creare un sistema di segnaletica digitale.
- Configurazione del numero massimo di utenti che possono essere vincolati contemporaneamente a uno stesso dispositivo Chromecast™.
- Configurazione dei termini e della privacy.
- Configurazione del dominio e dell'uso degli https.
- Rilevamento automatico di nuovi dispositivi nella rete o aggiunta manuale.
- Monitoraggio dello stato.
- Attivazione o disattivazione remota
- Svincolamento degli utenti dai dispositivi Chromecast™.
- Riordino dei dispositivi per gruppi.
- Informazioni in tempo reale sugli ospiti collegati ai dispositivi, dei Chromecast™ in riproduzione di contenuti e delle applicazioni alle quali si sono collegati.
- Generazione di rapporti cronologici fino agli ultimi 7 giorni in formato pdf.
- Esportazione dei dati "grezzi" in formato .csv o .xls, per una successiva analisi.

#### <span id="page-3-3"></span>Contenuto.

#### V1:

- 1. 1 x EK CAST.
- 2. 1 x Cavo di alimentazione.

#### $V2$ :

- 1. 1 x EK CAST.
- 2. 1 x Cavo di alimentazione.

# <span id="page-4-0"></span>**Interfacce, collegamento e avvio del dispositivo.**

<span id="page-4-1"></span>Interfacce.

V1:

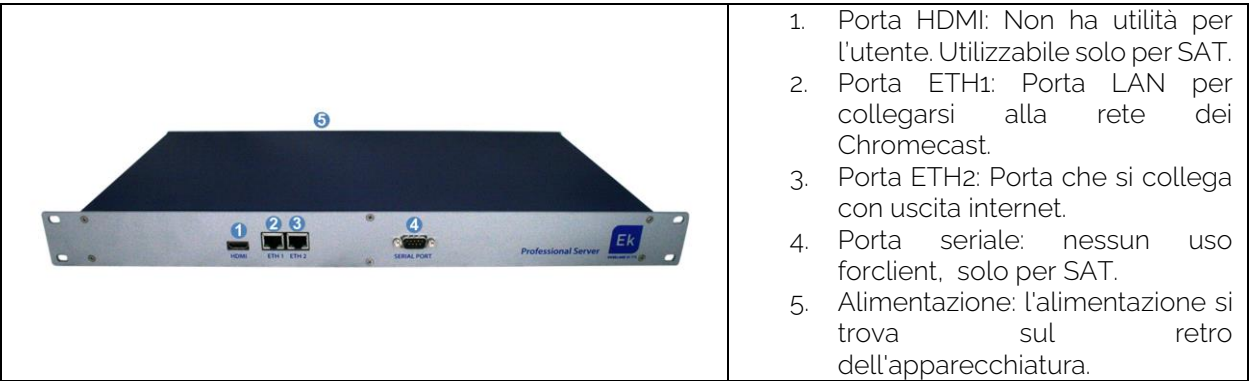

V2:

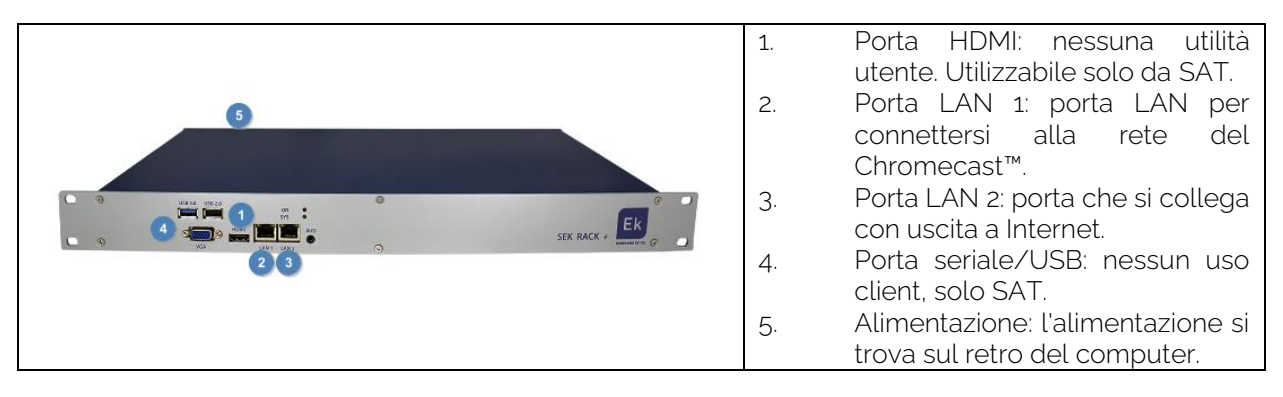

#### <span id="page-5-0"></span>Collegamento.

Al momento di installare il servizio EK CAST, bisogna tenere conto che la rete dovrà essere preparata per il corretto trasferimento di pacchetti mDNS (multicast DNS).

Si deve collegare alla porta WAN (LAN2/ETH2) la rete principale, nella quale si disponga di uscita a internet. La porta LAN (LAN1/ETH1) si deve collegare alla rete in cui si collegano i CHROMECAST. Si dovranno separare le due reti mediante VLAN, nel seguente modo:

- Una VLAN può essere usata come nativa per il server (porta WAN) e deve avere uscita a internet. Nella rete dovrà anche essere presente un server DHCP per fornire IP. Si collegano i PC o i dispositivi finali degli utenti "Guest" (che non siano Chromecast).
- Una seconda VLAN per la parte LAN del server (porta LAN). Anche qui dovranno essere presenti un server DHCP (lo stesso server è in grado di fungere da server DHCP) e un'uscita a internet; questo server fornirà DHCP ai Chromecast "EKCast". Si collegano esclusivamente i Chromecast.

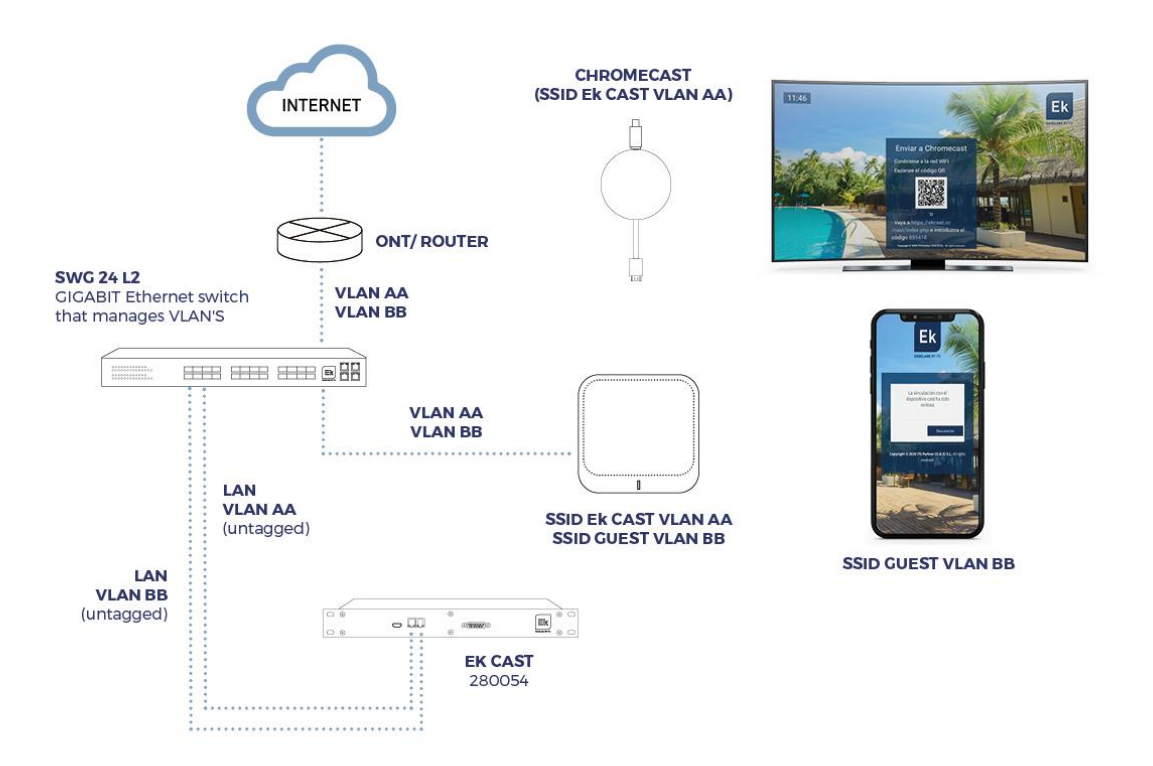

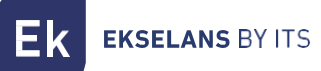

#### <span id="page-6-0"></span>Accesso al dispositivo

1. Collegare la porta ethernet del PC che verrà utilizzata per configurare EK CAST con la porta WAN di EK CAST. Nell'EK CAST c'è un adesivo con il suo indirizzo IP, di solito 172.16.5.209. Configurare la scheda di rete del PC con un IP statico nella subnet che EK CAST, ad esempio 172.16.5.10. Questo passaggio può anche essere fatto collegando il PC nello stesso interruttore a cui è collegato l'EK CAST; sia il PC che l'EK CAST devono essere collegati alle porte assegnate alla stessa VLAN senza tag.

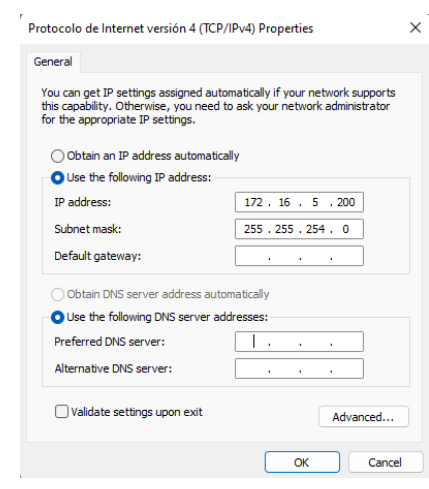

1. Inserire l'IP assegnato nel browser e aggiungere: 9090. Nel caso dell'esempio, la seguente URL: http:// 172.16.5.209:9090.

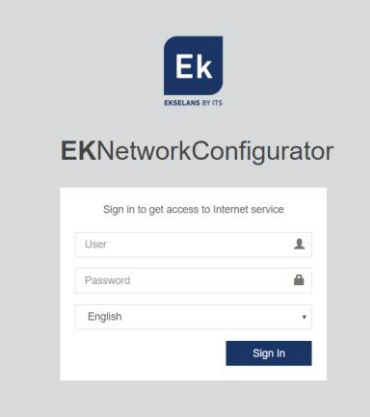

2. Utente e password per difetto admin / password.

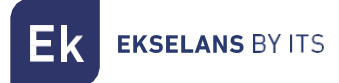

#### <span id="page-7-0"></span>Configurazione del dispositivo

Dopo l'accesso al dispositivo, dobbiamo configurare un IP nella rete, al link WAN. Ciò semplificherà l'accesso locale al server e consentirà che si aggiorni automaticamente in remoto. Per funzionare

#### correttamente deve possedere un'uscita a internet.

Una volta dentro il dispositivo, appare una schermata come la seguente, con varie opzioni:

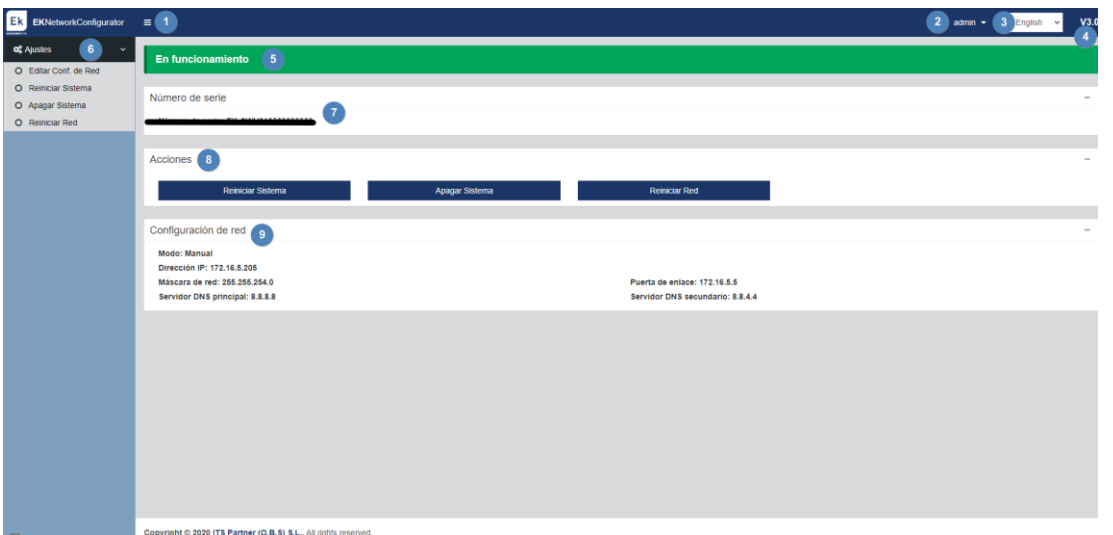

- 1. **Menù a discesa**: Imposta la visualizzazione della finestra, affinché non si veda la parte Regolazioni a sinistra.
- 2. Utente: Utente con il quale si è entrati, consente la chiusura della sessione. È importante non cambiare la password o, se è stata cambiata, non perderla, giacché tale cambio si può effettuare con "admin.
- 3. Lingua: Lingua attuale del dispositivo.
- 4. Versione: Versione del sistema.
- 5. Stato: Mostra se il sistema rileva la rete e l'uscita a internet. Per funzionare, lo stato dovrà essere "In funzionamento". Se così non fosse, controllare la rete e la configurazione di rete.
- 6. Regolazioni:
	- Modificare Conf. di Rete: Consente di modificare i parametri di configurazione di rete.
	- Riavvio del sistema: Riavvia il dispositivo.
	- Spegnimento Sistema: Spegne il dispositivo. Si consiglia di spegnerlo con quest'opzione.
	- **Riavvia Rete**: Riavvia le porte di rete.
- 7. Numero di serie: Numero di serie o di licenza assegnato al dispositivo.
- 8. **Azioni:** Accesso diretto alle opzioni previamente descritte.
- 9. Configurazione di rete: Mostra lo stato attuale della configurazione di rete. Per configurare il dispositivo nella rete si procede come segue:
	- 1. Accedere a "Modifica Conf. di Rete".

 $\sim$  $\sim$  ÷.

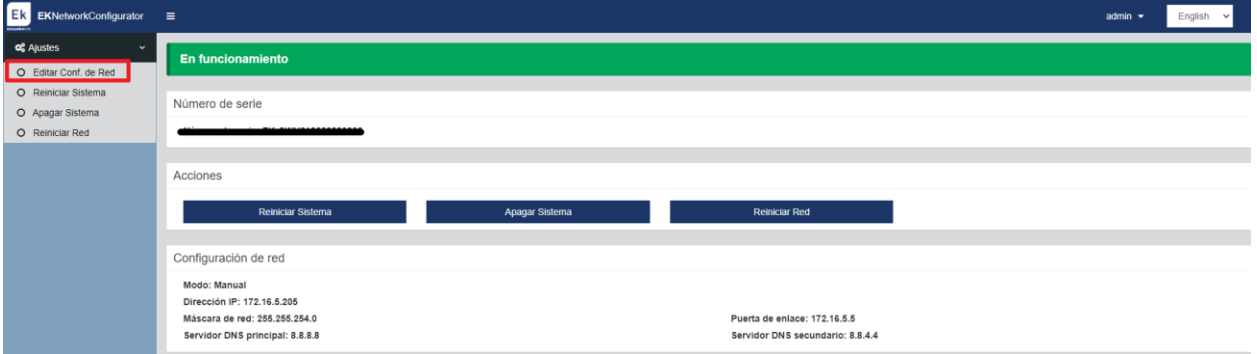

2. Configurare un IP nella rete, con la sua maschera e la porta di collegamento. Quindi salvare la configurazione. La configurazione riportata nell'immagine è solo un esempio, pertanto non si deve usare se non si condivide la stessa configurazione.

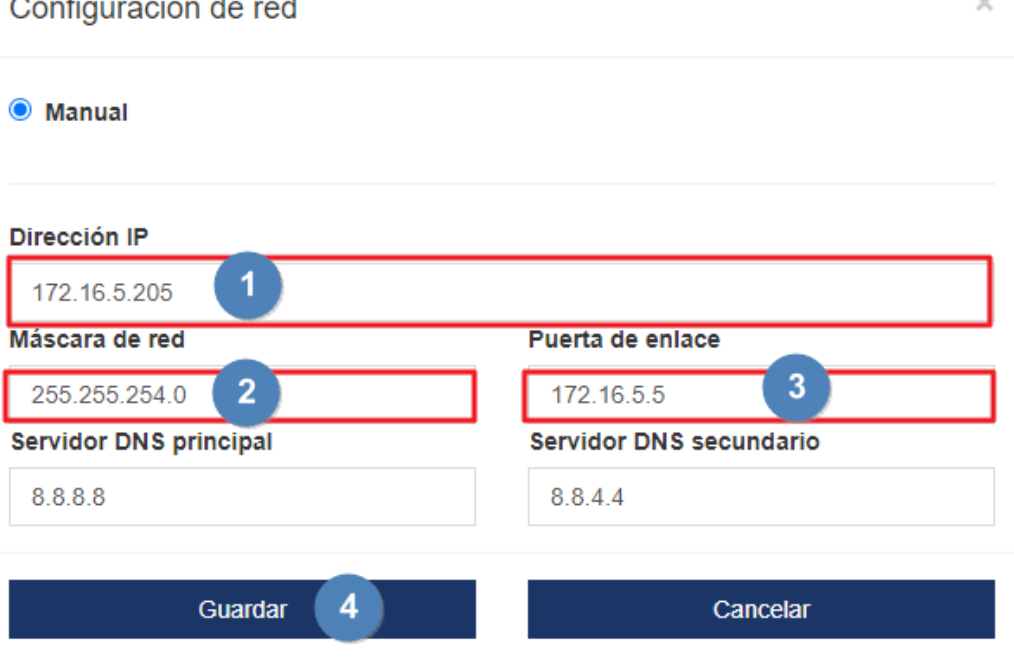

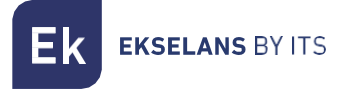

3. Accettare petizione.

#### 172.16.5.205:9090 dice

Una configuración de red errónea puede causar que el sistema deje de ser accesible. ¿Desea continuar con los cambios?

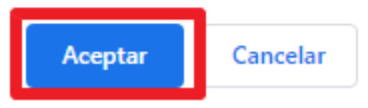

4. Reinserire il PC nella rete con DHPC oppure come era configurato, poi collegarlo alla RETE mediante un cavo LAN. Collegare alla rete il EK CAST con la sua WAN. Ora si dovrebbe poter accedere internamente al EK CAST, tramite la LAN e l'IP configurato al passo 2.

Se la configurazione è stata effettuata correttamente, quando si accede al dispositivo, trascorsi alcuni secondi, sulla schermata principale appare come funzionante e in verde.

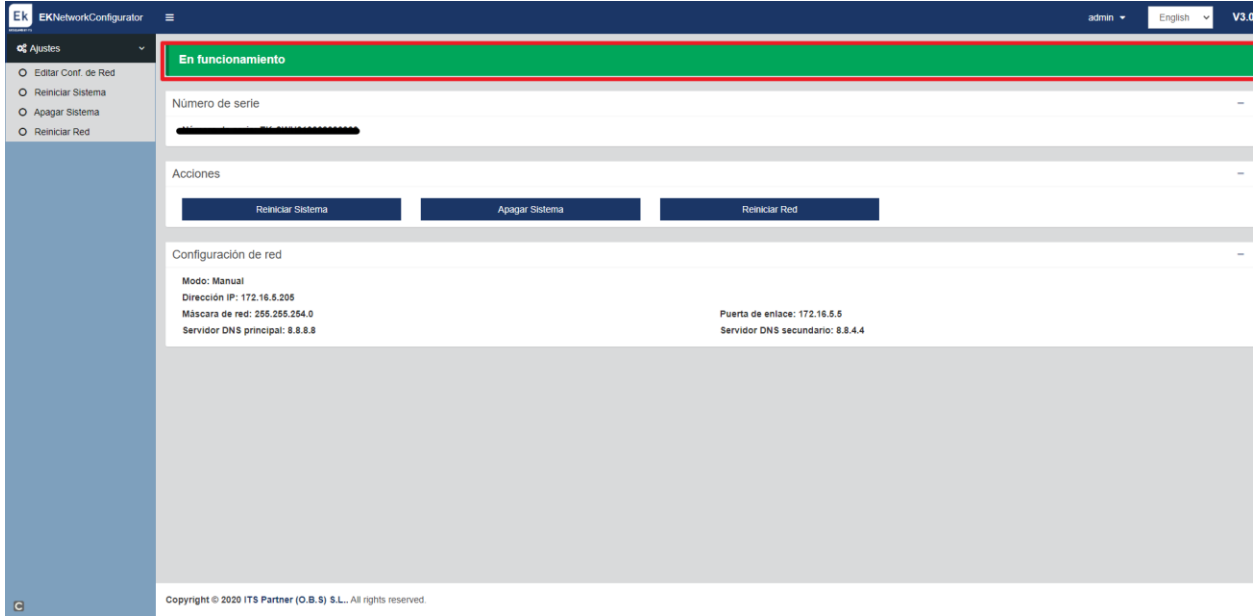

# <span id="page-10-0"></span>**Accesso all'interfaccia e panoramica generale**

# <span id="page-10-1"></span>Accesso all'interfaccia di configurazione

Dopo aver configurato il sistema e averlo messo in funzione, è possibile accedere al dispositivo tramite l'IP configurato/manager. Ad esempio: 172.16.5.209/manager.

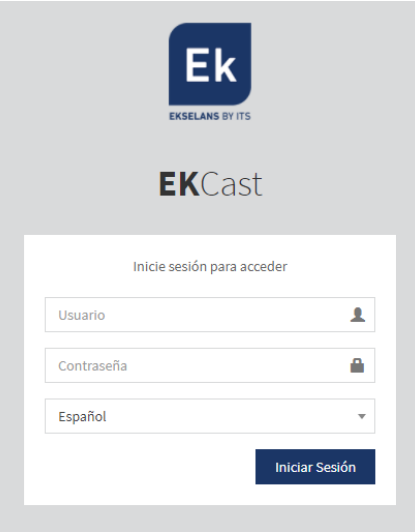

Nome utente: admin Password: Admin123.

# <span id="page-11-0"></span>Principali informazioni.

Sono le informazioni e i menù che rimangono invariati anche se si modificano i menù. Sono fissate nella parte superiore.

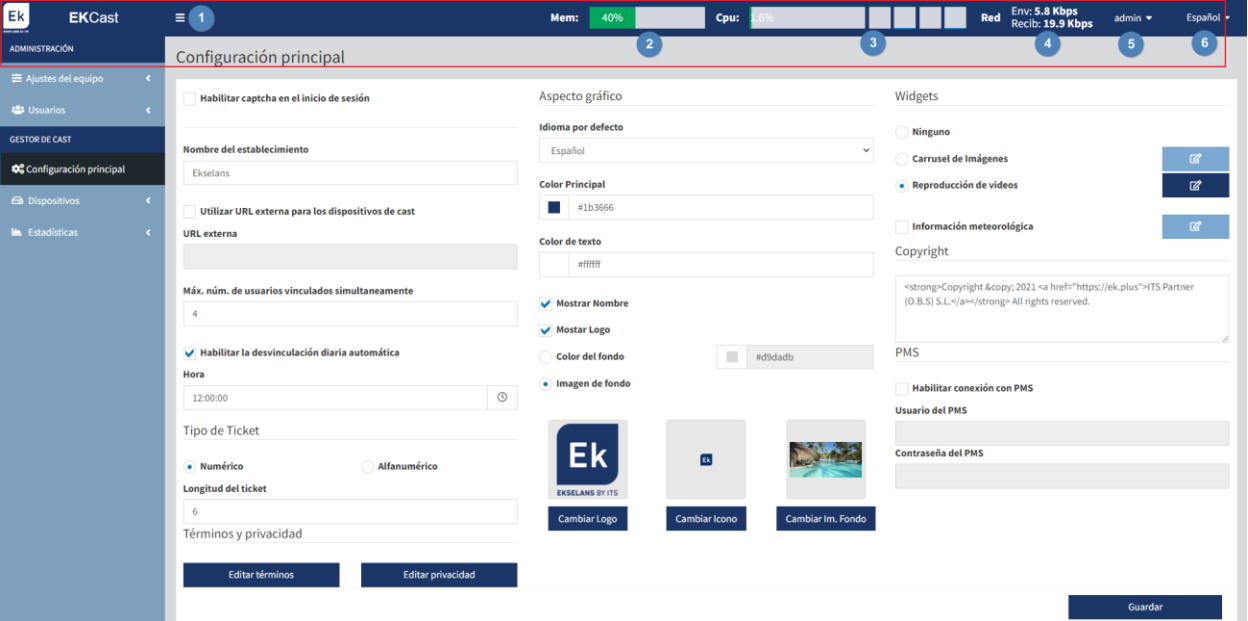

- 1. Sezione minimizza: Consente di minimizzare il menù di sinistra.
- 2. Mem: Mostra la memoria attualmente usata dal sistema.
- 3. CPU: Mostra in tempo reale le risorse usate dalla CPU, nonché l'uso dei vari nuclei, disposti in varie linee che si riempiono progressivamente e di colore blu.
- 4. Rete: Indica le risorse di rete utilizzate in tempo reale.
- 5. Admin: Questo menù mostra la versione del EK CAST e consente di cambiare la password dell'utente attuale o di chiudere sessione.

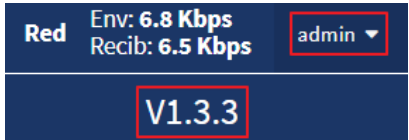

6. Lingua: Consente di selezionare la lingua (spagnolo o inglese).

# <span id="page-12-0"></span>**Amministrazione.**

È possibile cambiare la configurazione di rete del dispositivo e gli utenti autorizzati ad accedervi, nonché i permessi degli stessi.

#### <span id="page-12-1"></span>Impostazioni del dispositivo.

Premendo su impostazioni del dispositivo appaiono le informazioni generali configurate della rete WAN e LAN. Consente anche di riavviare o spegnere il sistema.

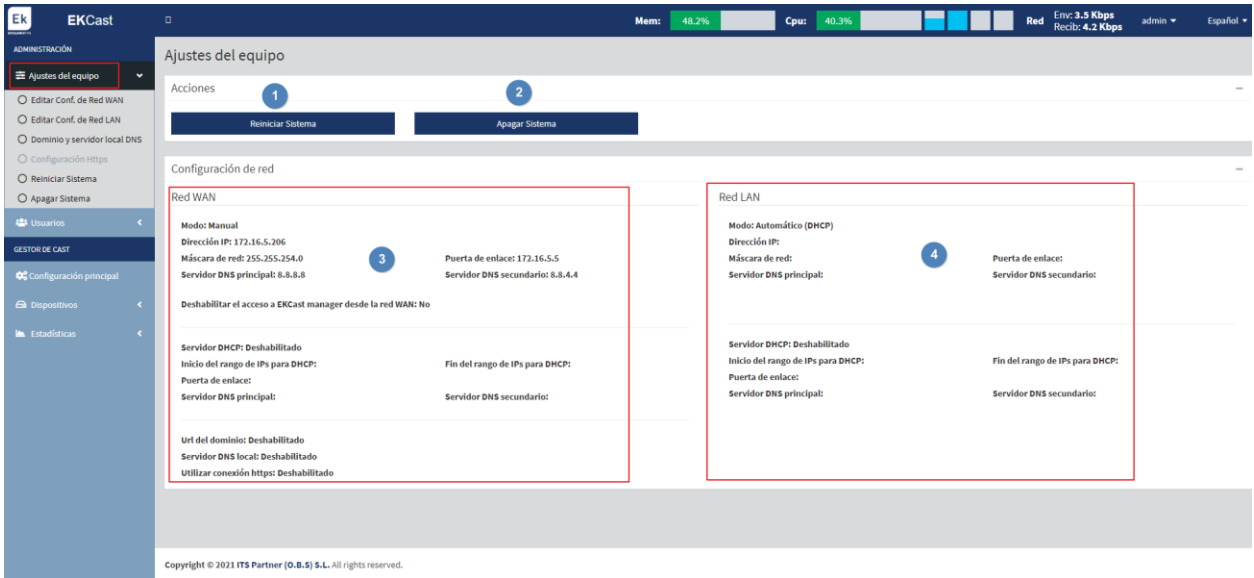

- 1. Riavvio: Riavvia il dispositivo.
- 2. Spegnimento: Consente di spegnere il dispositivo in modalità sicura. Si consiglia di spegnere sempre tramite questo pulsante.
- 3. Rete WAN: Mostra la configurazione della WAN.
- 4. Rete LAN: Mostra le informazioni della LAN.

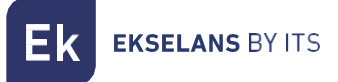

#### <span id="page-13-0"></span>Modifica Configurazione della rete WAN

Questa configurazione si imposta quando si entra nella porta 9090. In ogni caso, è possibile riconfigurarla da qui.

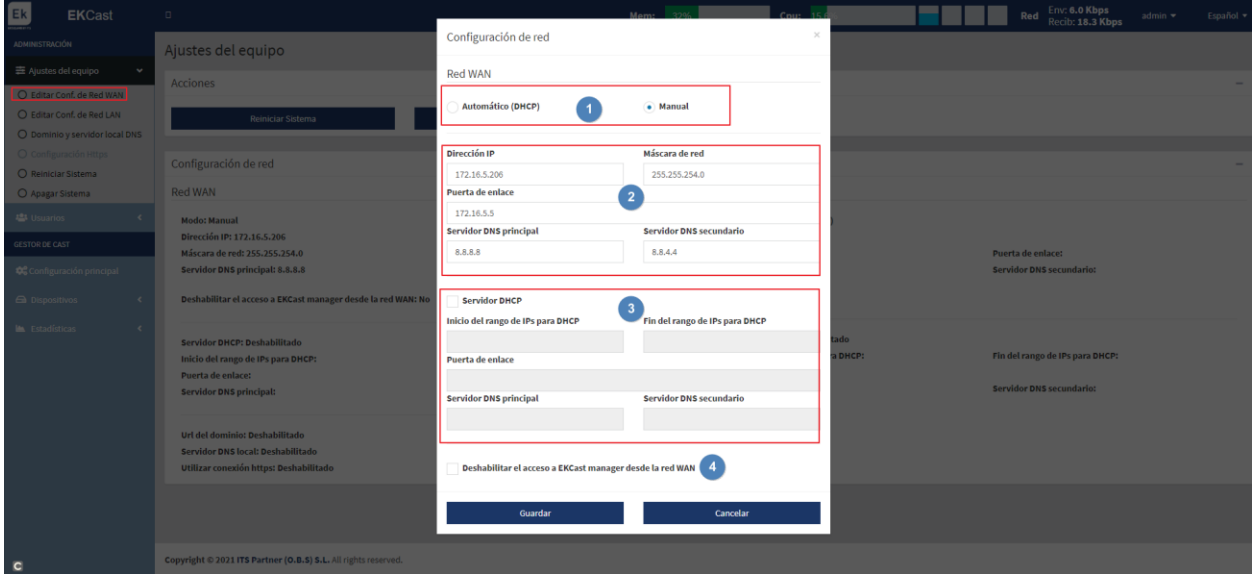

- 1. Modalità di connessione.
	- o Automatica DHCP: Acquisisce l'IP Automaticamente, senza dove configurare i parametri della rete.
	- o Manuale: I parametri della rete dovranno essere assegnati manualmente.
- 2. Parametri della rete:
	- o Indirizzo IP: Inserire l'IP statico desiderato.
	- o Maschera di rete: Inserire la maschera desiderata.
	- o Gateway: Selezionare il gateway del dispositivo.
	- o Server DNS principale: Si seleziona il "Domain Name System" principale
	- o Server DNS secondario: Si seleziona il "Domain Name System" secondario
- 3. Server DHCP. Contrassegnando questa casella lo stesso EK Cast fungerà da server DHCP. Dopo averla contrassegnata si possono configurare i seguenti parametri:
	- o Inizio dell'intervallo di IP per DHCP: Si configura il primo IP disponibile dell'intervallo.
	- o Fine dell'intervallo di IP per DHCP: Si configura l'ultimo IP disponibile dell'intervallo.
	- o Gateway: Selezionare il gateway del dispositivo.
	- o Server DNS principale: Si seleziona il "Domain Name System" principale
	- o Server DNS secondario: Si seleziona il "Domain Name System" secondario
- 4. Disattivare l'accesso al EK Cast manager dalla rete WAN: Consente di disattivare l'accesso alla configurazione tramite WAN.

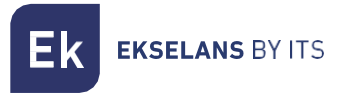

#### <span id="page-14-0"></span>Modificare configurazione della rete LAN.

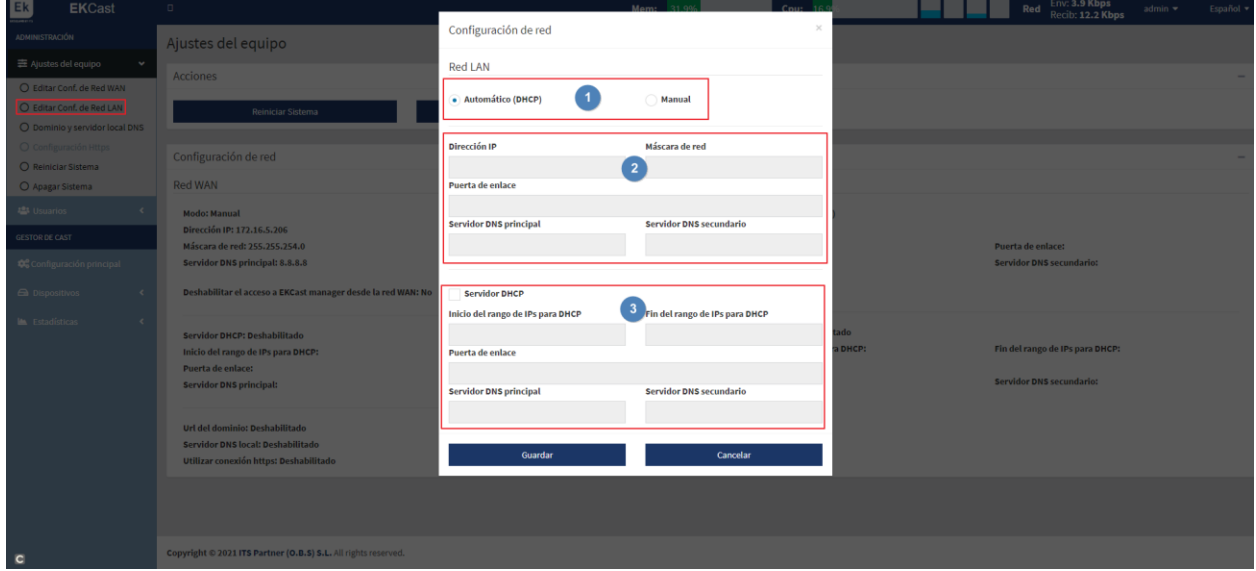

- 1. Modalità di connessione.
	- o Automatica DHCP: Acquisisce l'IP Automaticamente, senza dove configurare i parametri della rete.
	- o Manuale: I parametri della rete dovranno essere assegnati manualmente.
- 2. Parametri della rete:
	- o Indirizzo IP: Inserire l'IP statico desiderato.
	- o Maschera di rete: Inserire la maschera desiderata.
	- o Gateway: Selezionare il gateway del dispositivo.
	- o Server DNS principale: Si seleziona il "Domain Name System" principale
	- o Server DNS secondario: Si seleziona il "Domain Name System" secondario
- 3. Server DHCP. Contrassegnando questa casella lo stesso EK Cast fungerà da server DHCP. Dopo averla contrassegnata si possono configurare i seguenti parametri:
	- o Inizio dell'intervallo di IP per DHCP: Si configura il primo IP disponibile dell'intervallo.
	- o Fine dell'intervallo di IP per DHCP: Si configura l'ultimo IP disponibile dell'intervallo.
	- o Gateway: Selezionare il gateway del dispositivo.
	- o Server DNS principale: Si seleziona il "Domain Name System" principale
	- o Server DNS secondario: Si seleziona il "Domain Name System" secondario

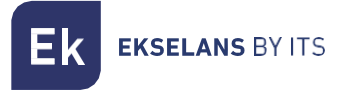

#### <span id="page-15-0"></span>Dominio e server locale DNS.

Per accedere alla web mediante il dispositivo e vincolarlo a Chromecast, è possibile configurare una URL al posto di un IP. Tale indirizzo apparirà nei televisori quando vengano aggiunti e si abilitino i Chromecast. Altrimenti apparirà l'IP del EK CAST.

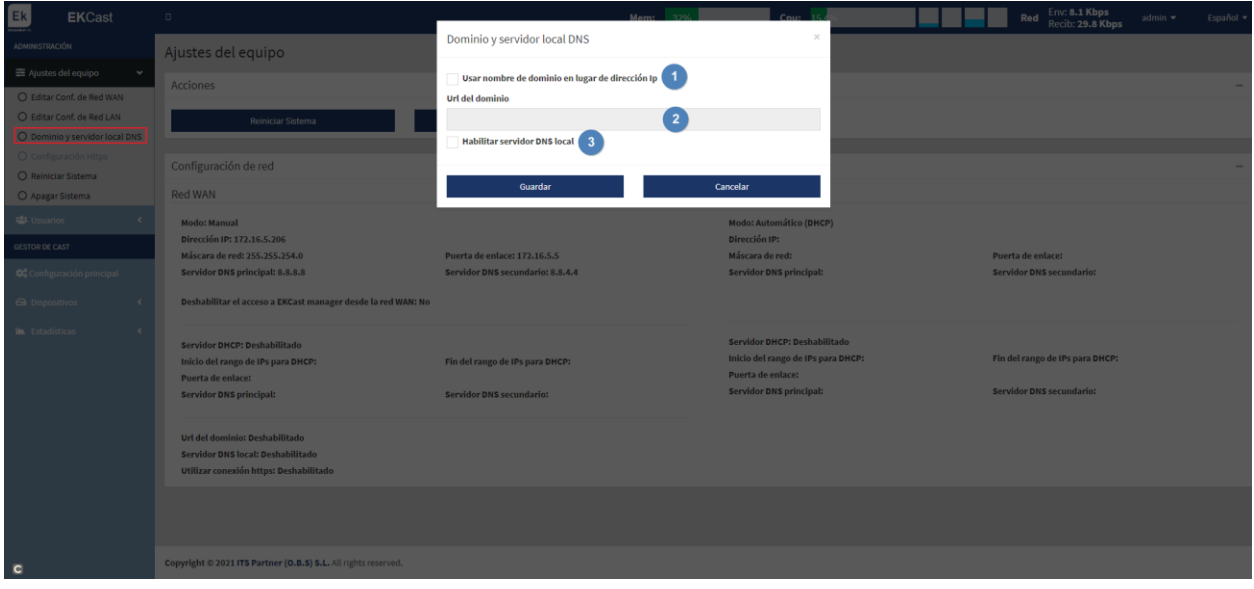

- 1. Utilizzo nome dominio al posto di indirizzo IP: Abilitare per attivare la funzione e poter configurare i seguenti parametri:
- 2. URL di domino: Configurare la URL che deve apparire per vincolare il dispositivo al Chromecast. Tale URL sostituisce l'IP del EK CAST sullo schermo del televisore dal quale si scansiona il QR.
- 3. Abilitare server DNS: Fa in modo che lo stesso EKCast funga da server DNS.

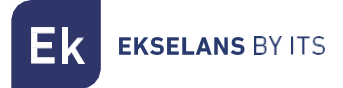

#### <span id="page-16-0"></span>Configurazione Http.

È possibile attivare / disattivare gli http. In questo modo, quando ci si collega tramite browser al dispositivo, la connessione sarà sicura.

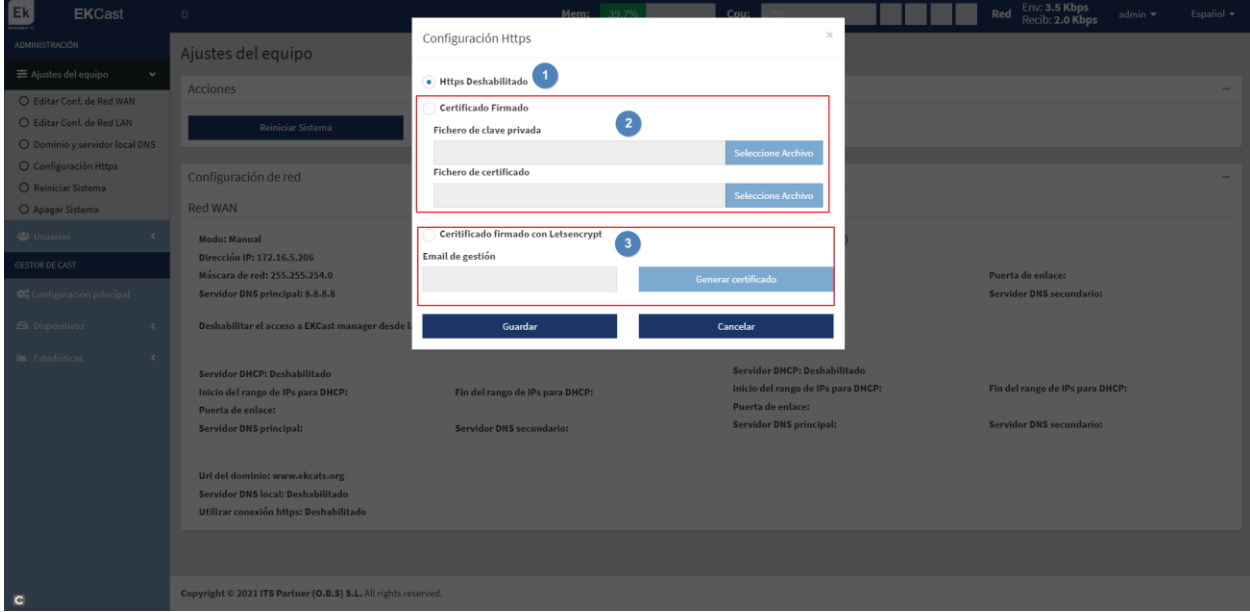

- 1. Http disattivati: Non si attiva il protocollo Http, pertanto non occorre configurare nulla.
- 2. Certificato firmato: Si configura un file con password e certificato proprio e lo si carica.
- 3. Certificato firmato con Letsencrypt: Si genera un certificato mediante Letsencrypt. A tale fine bisogna aver reindirizzato le porte del router e avere accesso remoto, aprendo le porte 443 e 80.

Infine, si preme su "Salva" per applicare la configurazione.

**EKSELANS BY ITS** Εk

#### <span id="page-17-0"></span>Riavvia sistema.

Riavvia il sistema.

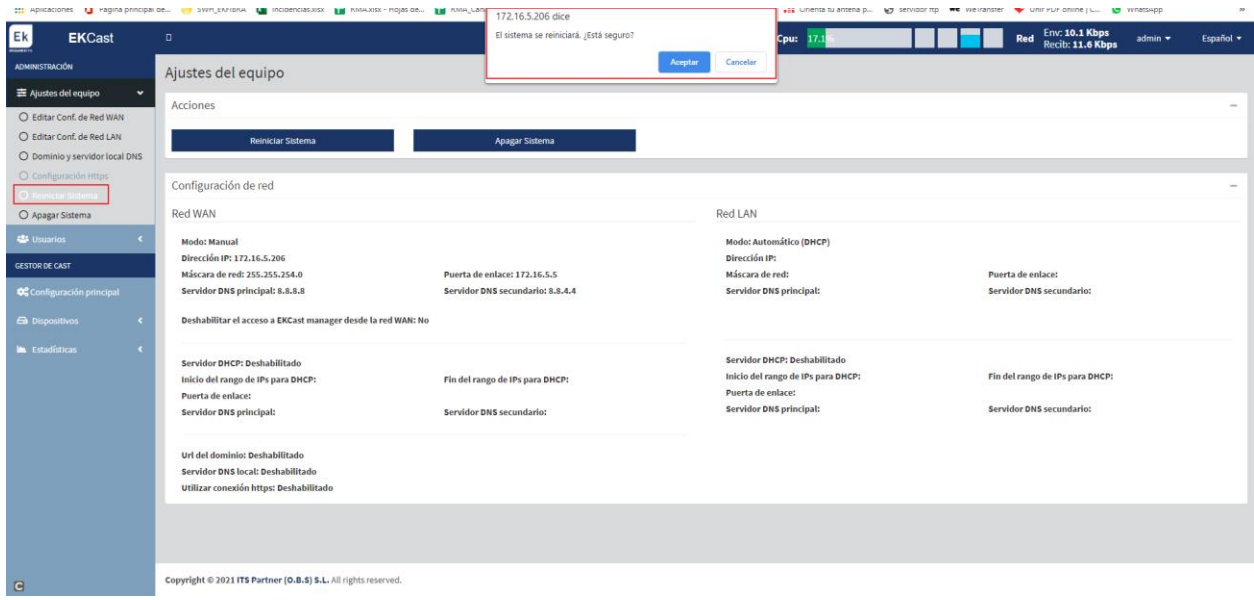

#### <span id="page-17-1"></span>Spegni sistema.

Consente di spegnere il dispositivo in modalità sicura. Si consiglia di spegnere sempre tramite questo pulsante.

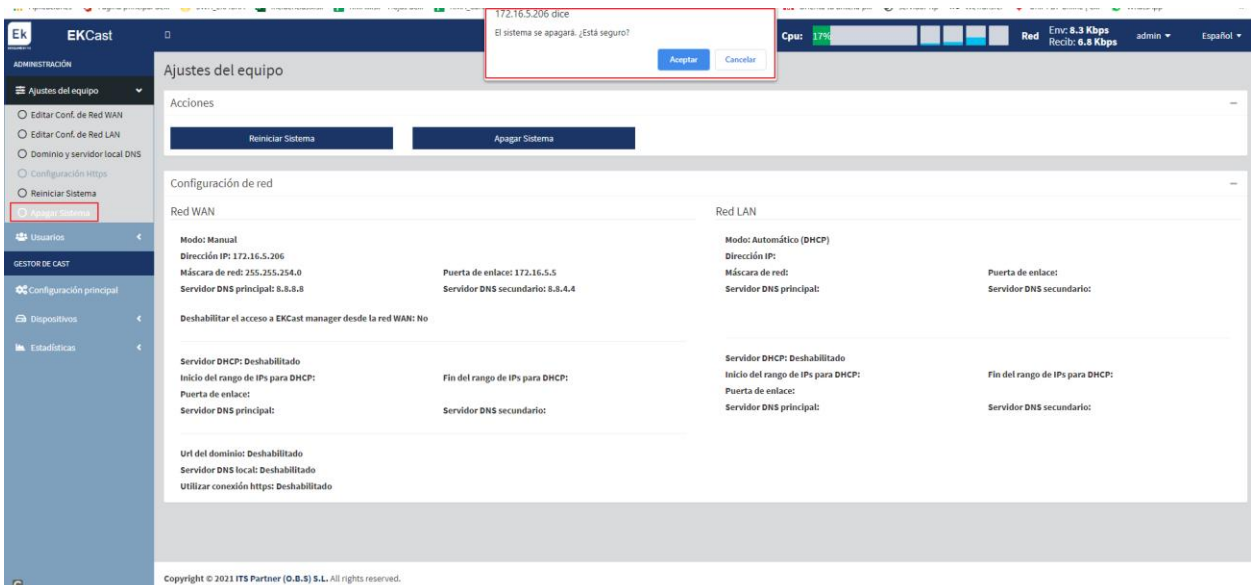

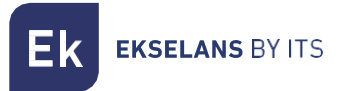

# <span id="page-18-0"></span>Utenti

Dal seguente menù è possibile vedere gli utenti creati. Si possono anche gestire i loro privilegi, nonché crearli o eliminarli. È possibile selezionali di uno in uno o tutti assieme per eliminarli.

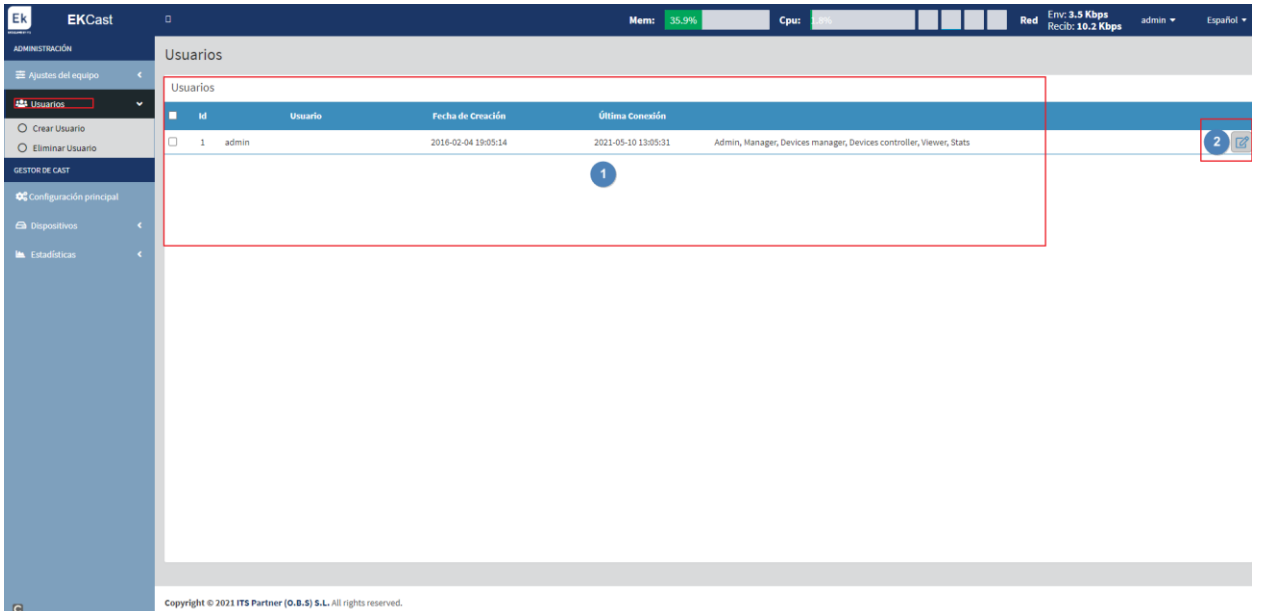

- 1. Informazioni sugli utenti creati. Si possono visualizzare la data di creazione, l'ultima connessione o persino i permessi assegnati.
- 2. Pulsante modifica: Per modificare i permessi degli utenti. Dopo averlo premuto si possono aggregare permessi, "freccia verso destra", oppure revocarli, "freccia verso sinistra", dalla seguente schermata.

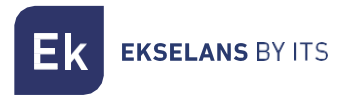

#### <span id="page-19-0"></span>Crea utente.

Consente di creare un utente. Qui si assegnano i permessi reputati necessari per questo utente.

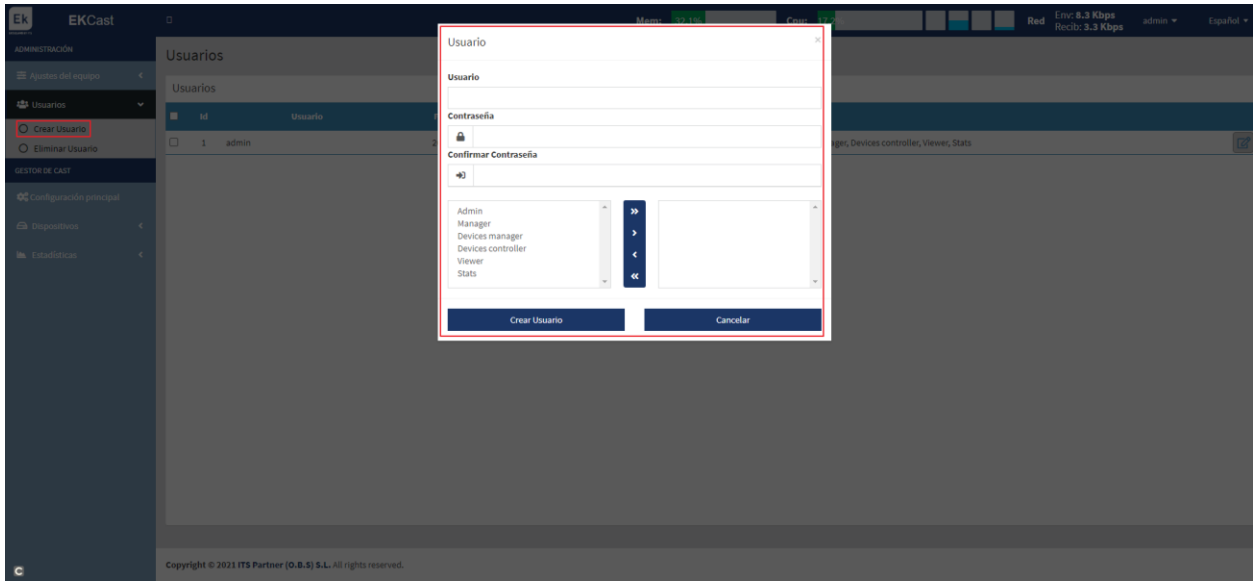

Dopo aver terminato, premere su "crea utente" per applicare i cambi.

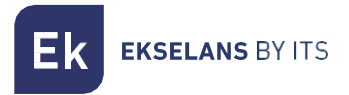

#### <span id="page-20-0"></span>Elimina utente.

Selezionare l'utente e premere su elimina per cancellarlo.

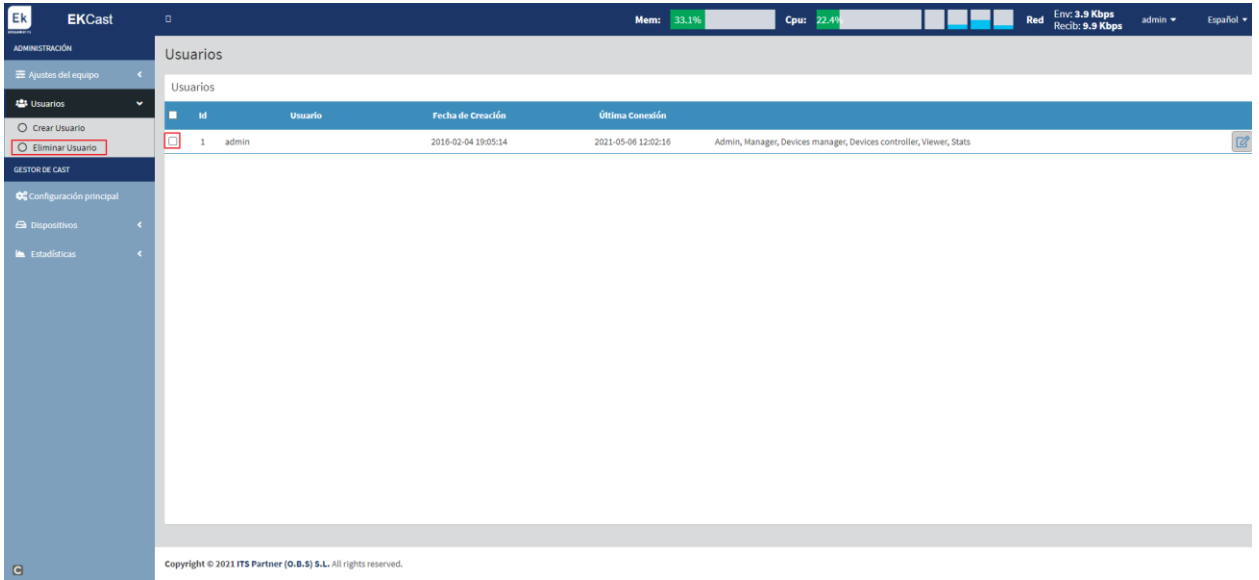

# <span id="page-21-0"></span>**Gestore di Cast.**

Dai seguenti menù si gestiscono e configurano i vari Chromecast.

### <span id="page-21-1"></span>Configurazione principale.

È possibile configurare l'aspetto dell'interfaccia che si visualizzerà nei televisori quando funzionano i Chromecast. È possibile configurare vari altri parametri, come il tipo di ticket o i banner e i widget.

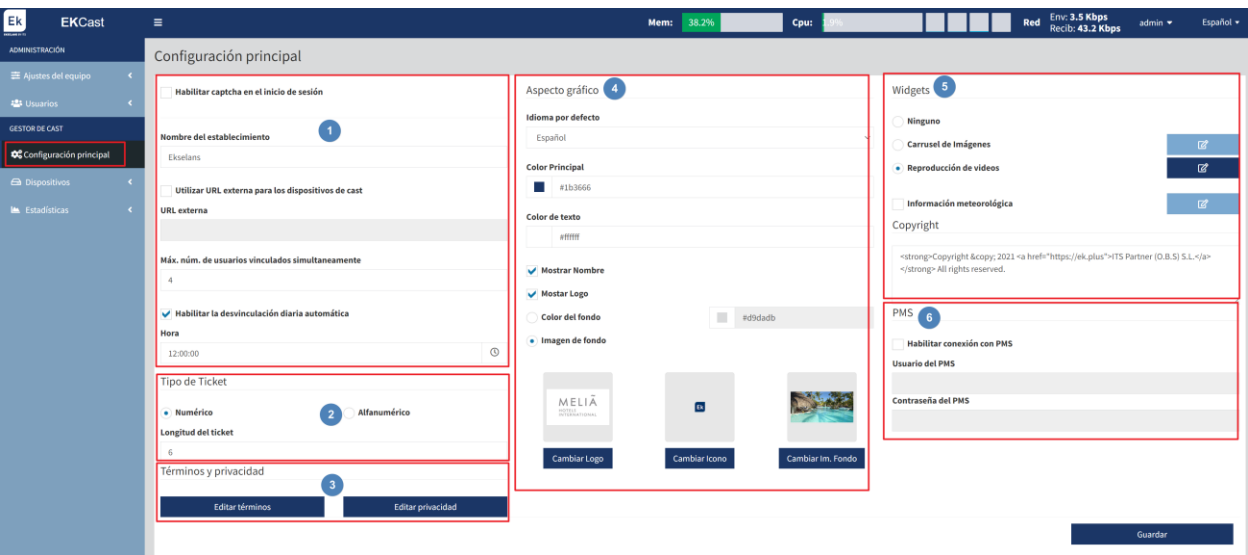

- 1. Configurazione principale.
	- o Abilita captcha a inizio sessione: Consente di abilitare o meno il captcha (combinazione alfanumerica di verifica) al momento di accedere al dispositivo.
	- o Nome della struttura: Si configura il nome della rete del EK Cast.
	- o Usa URL esterno: è possibile assegnare un URL esterno per trasmettere.
	- o Numero massimo di utenti vincolati contemporaneamente: Numero massimo di clienti che si collegheranno allo stesso tempo.
	- o Abilita svincolo giornaliero: Se si attiva, consente di svincolare tutti i clienti a un'ora prestabilita nella configurazione.
	- o Ora: Si configura l'ora di svincolamento giornaliero dei clienti.
- 2. Tipo di ticket:
	- o Numerico: Il ticket che apparirà sul televisore sarà numerico.
	- o Alfanumerico: Il ticket che apparirà sul televisore sarà alfanumerico.
- 3. Termini sulla privacy:
	- o Modifica termini: Si possono modificare i termini che mostrerà il ticket clienti.
	- o Modifica privacy: Si possono modificare i dati riguardanti la privacy che mostrerà il ticket clienti.
- 4. Aspetto grafico:
	- o Lingua per difetto: Si può selezionare Spagnolo/Inglese.
	- o Colore principale: Si seleziona il colore principale del ticket che appare al cliente.
	- o Colore del testo: Colore del testo del ticket che appare al cliente.
	- o Mostra nome: Selezionare se si desidera che mostri il nome della struttura, "si configura nell'opzione di configurazione principale".

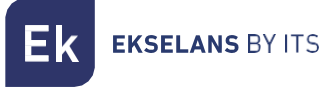

- o Mostra Logo: Selezionare se si desidera che appaia il logo.
- o Colore di sfondo: Consente di configurare il colore dello sfondo.
- o Immagine di sfondo: Consente di configurare l'immagine dello sfondo.
- 5. Banner e Widdget:
	- o Nessuna: non viene visualizzata alcuna estensione.
	- o Carosello di immagini: Si attiva affinché appaia ininterrottamente una serie di immagini nella schermata dei Chromecast.

Editar elementos de la sección de inicio

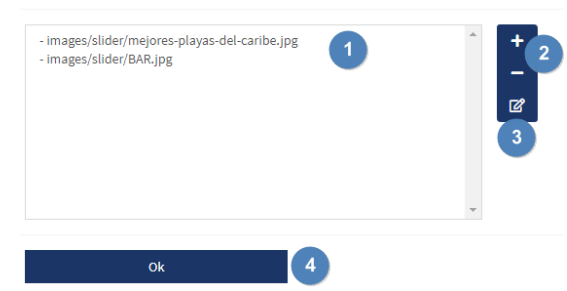

- 1. Immagini aggiunte.
- 2. Pulsante per + (aggiungere immagine) (cancellare immagine).
- 3. Pulsante modifica: Si possono modificare le foto già caricate.
- 4. Dopo aver configurato, premere "ok" per applicare i cambi.
- o Carosello video: possiamo abilitare la visualizzazione continua di una serie di immagini sullo schermo del Chromecast.

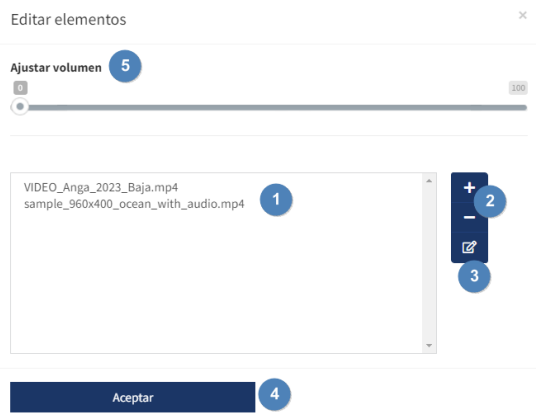

- 1. Immagini aggiunte.
- 2. Pulsante per + (aggiungere immagine) (cancellare immagine).
- 3. Pulsante modifica: Si possono modificare le foto già caricate.
- 4. Dopo aver configurato, premere "ok" per applicare i cambi.
- 5. Possiamo regolare il volume del video grazie all'opzione "Regola volume".

o Informazioni meteorologiche: Consente di mostrare le informazioni meteorologiche nella schermata di convalida dei Chromecast. Attivando questa opzione, la si dovrà configurare premendo il pulsante modifica  $\frac{a}{2}$ 

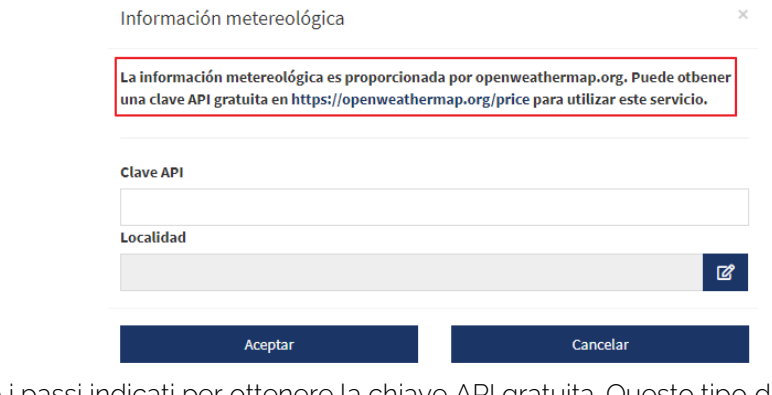

Seguire i passi indicati per ottenere la chiave API gratuita. Questo tipo di applicazione è estranea a EK.

- o Copyright: Consente di modificare il testo di copyright che appare sulla schermata di convalida dei Chromecast.
- 6. PMS: Podemos integrar un PMS si es necesario.

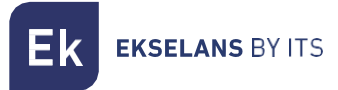

#### <span id="page-24-0"></span>Dispositivi.

In questo menù si possono visualizzare i Chromecast collegati. Si possono anche gestire, aggiungere o eliminare.

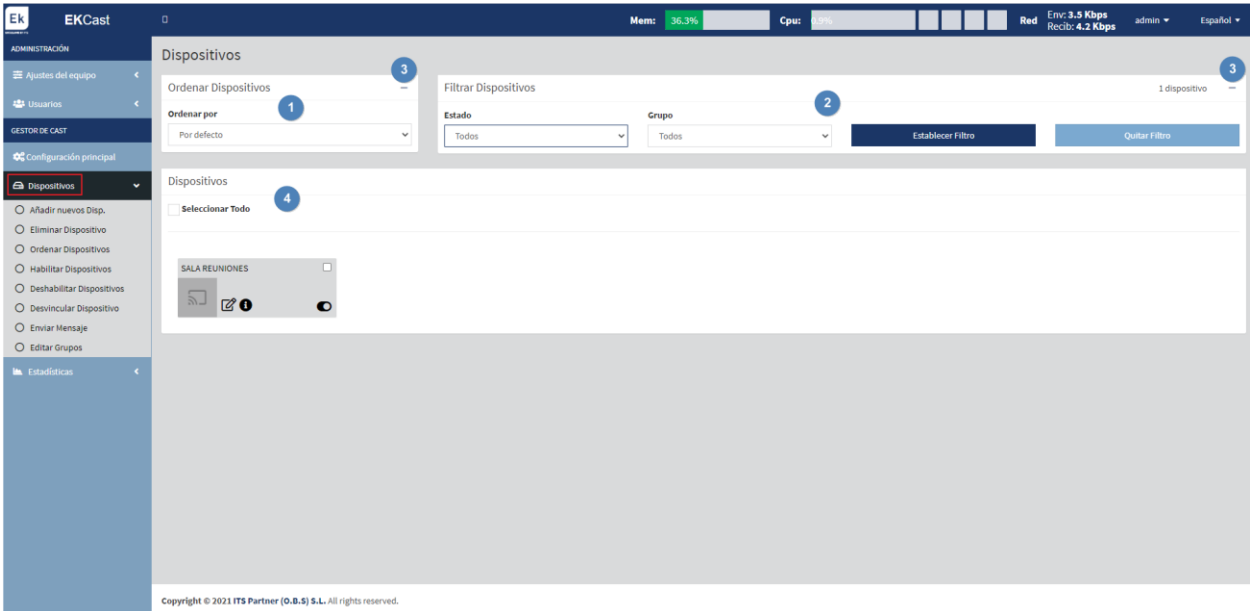

- 1. Sezione per ordinare dispositivi.
- 2. Sezione filtri: È possibile filtrare i dispositivi in base alle preferenze. È possibile filtrare per "Stato" (Abilitati/Disabilitati/Non registrati) o "Gruppi" (che si creeranno in [Modifica gruppi\)](#page-32-0).
- 3. Sezione per massimizzare (+) o minimizzare (-): È possibile nascondere o meno il menù "Ordina dispositivi" e "Filtra dispositivi".
- 4. Dispositivi: Si possono vedere i vari dispositivi e il loro stato.

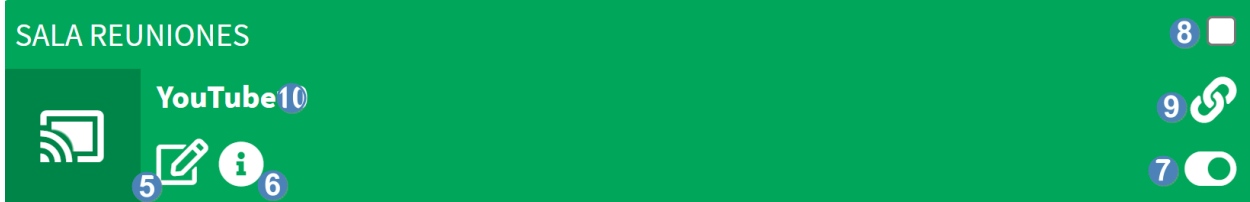

5. Modifica: si possono modificare i parametri relativi al Chromecast.

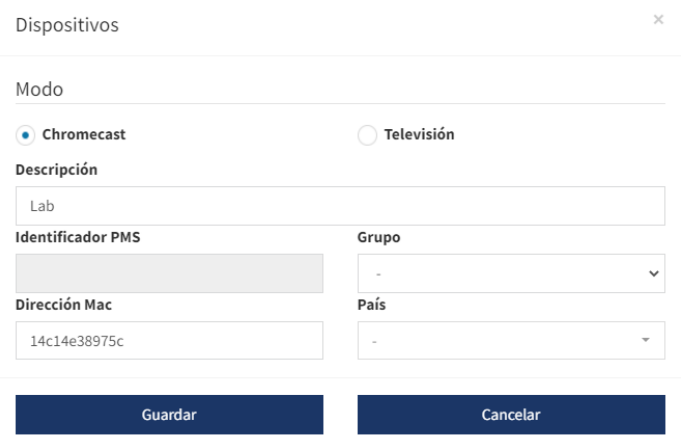

- o Modo:
	- o Chromecast: È la modalità normale se installiamo un Chromecast™™ esterno.
	- o TV: questa modalità è per le TV con Chromecast™ integrato. QR verrà visualizzato solo quando la TV entra in modalità Chromecast™.
- o Descrizione: Si può modificare la descrizione del Chromecast.
- o Identificatore PMS: identificatore necessario per il collegamento se utilizziamo un sistema PMS.
- o Gruppo: Si può includere il dispositivo in un gruppo creato in precedenza.
- o Indirizzo MAC: Si può modificare il MAC del dispositivo.
- o Paese: Si può selezionare un Paese per il dispositivo.
- 6. Informazioni: Mostra le informazioni del dispositivo.

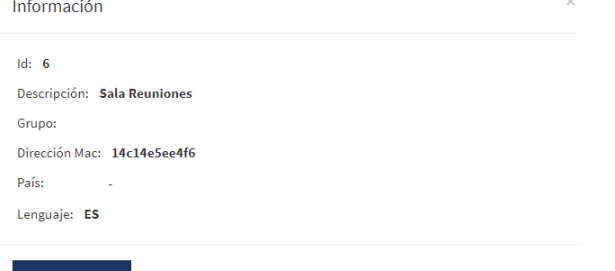

- 7. Abilitato / Disabilitato: Consente di abilitare o disabilitare il dispositivo. Esistono vari stati in cui si può trovare un dispositivo:
	- a. Abilitati: Di colore verde. Il dispositivo è aggiunto e può emettere casting.
	- b. Disabilitati: Di colore rosso. Il dispositivo è aggiunto, ma non emette casting.
	- c. Abilitato, ma senza presa internet: In arancione. Questo ci dice che il Chromecast™ viene visto sulla rete, ma non ha un'uscita Internet stabile, quindi non funziona correttamente.
- 8. Spunto per contrassegnare: Si può selezionare un unico dispositivo se si desidera eseguire un'azione solo su di esso. Ad esempio, eliminarlo.
- 9. Utenti vincolati: Se ci sono utenti vincolati, il Chromecast appare con questo simbolo. Se ci si passa sopra il mouse, appare il numero di utenti vincolati.
- 10. Servizio in emissione: È possibile vedere in tempo reale quale servizio si sta riproducendo.

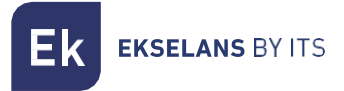

#### <span id="page-26-0"></span>Aggiungi nuovo dispositivo.

Quest'opzione consente di aggiungere nuovi dispositivi.

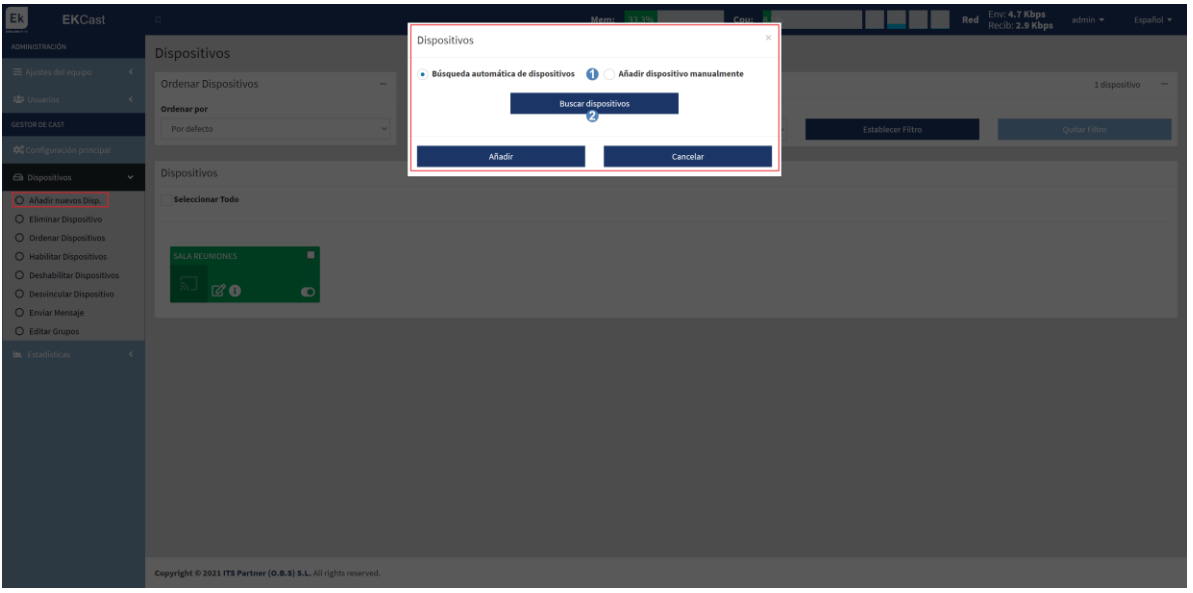

#### 1. Tipo di ricerca:

- a. Ricerca automatica di dispositivi: Si esegue una ricerca automatica di nuovi dispositivi. Selezionare i Chromecast presenti nella rete e aggiungerli al server.
- b. Ricerca manuale di dispositivi: Consente di aggiungere manualmente i dispositivi. Selezionare il numero di dispositivi da aggiungere e assegnare un nome. Verranno creati tutti con lo stesso nome, che non si potrà cambiare. Dopo averli creati, si dovranno modificare i dispositivi e inserire il MAC di ogni Chromecast, affinché si vincoli correttamente.
- 2. Pulsante per cercare dispositivi: Dopo aver selezionato "Ricerca automatica di dispositivi", premere su "Cerca dispositivi" per eseguire la ricerca.

Dopo aver selezionato i dispositivi che vogliamo aggiungere, premere su "Aggiungi".

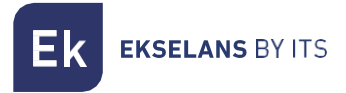

# <span id="page-27-0"></span>Elimina dispositivo.

Si possono eliminare i dispositivi selezionati.

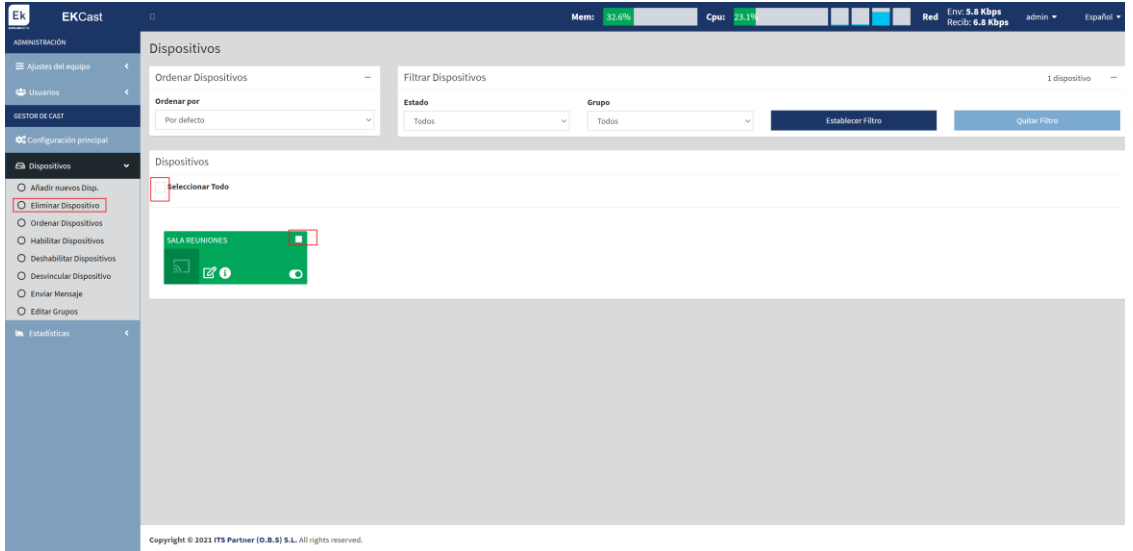

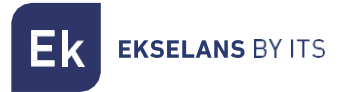

#### <span id="page-28-0"></span>Ordina dispositivi.

Si possono ordinare i dispositivi in base alle preferenze.

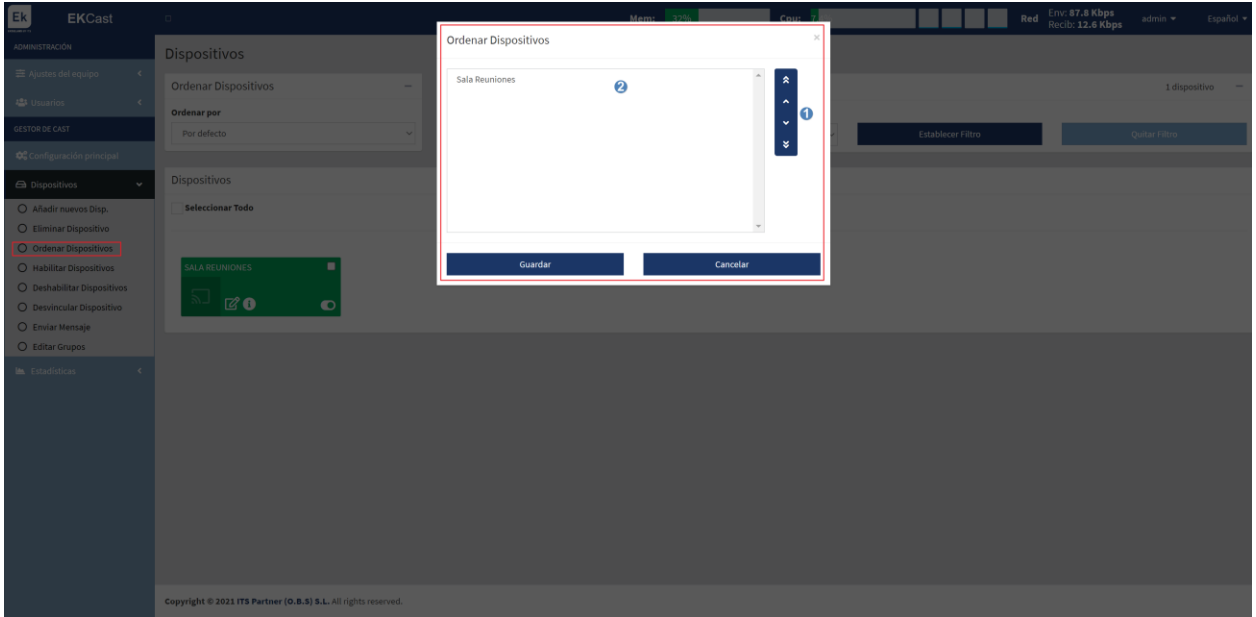

- 1. Frecce per ordinare: Premere le frecce in su/in giù per modificare la posizione del dispositivo selezionato.
- 2. Elenco dei dispositivi: Mostra la lista e l'ordine in cui si trovano i dispositivi. Qui si seleziona il dispositivo del quale si desidera modificare la posizione.

Infine, premere su "Salva" per memorizzare i cambi.

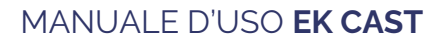

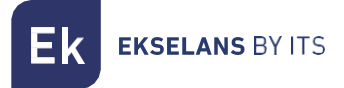

#### <span id="page-29-0"></span>Abilita dispositivi.

Consente di abilitare i dispositivi affinché emettano Casting; una volta abilitati appaiono in verde.

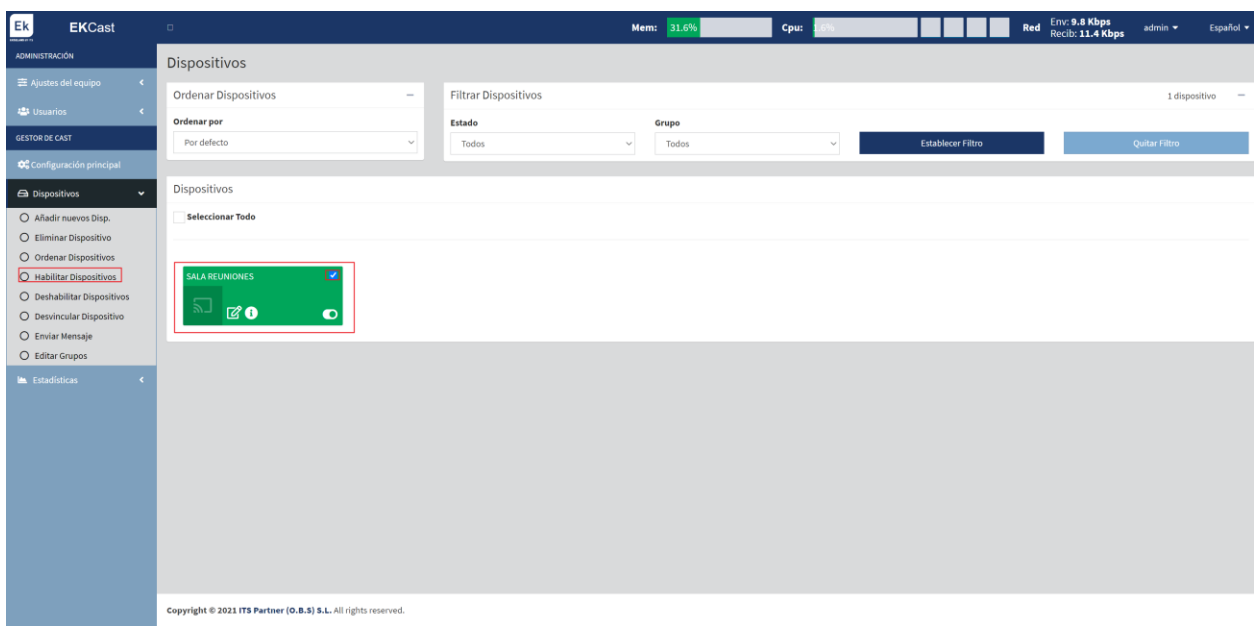

#### <span id="page-29-1"></span>Disabilita dispositivi.

Consente di disabilitare i dispositivi affinché non emettano Casting; una volta disabilitati appaiono in rosso.

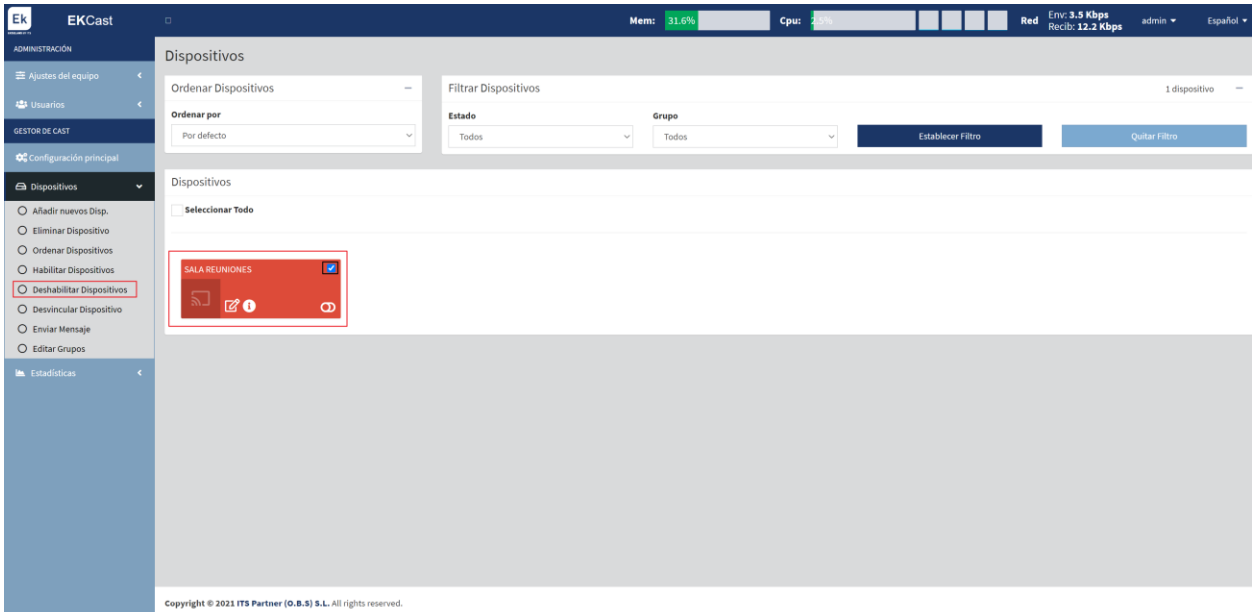

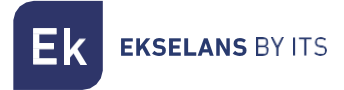

#### <span id="page-30-0"></span>Riavvia i dispositivi.

Nos permite reiniciar los dispositivos seleccionados.

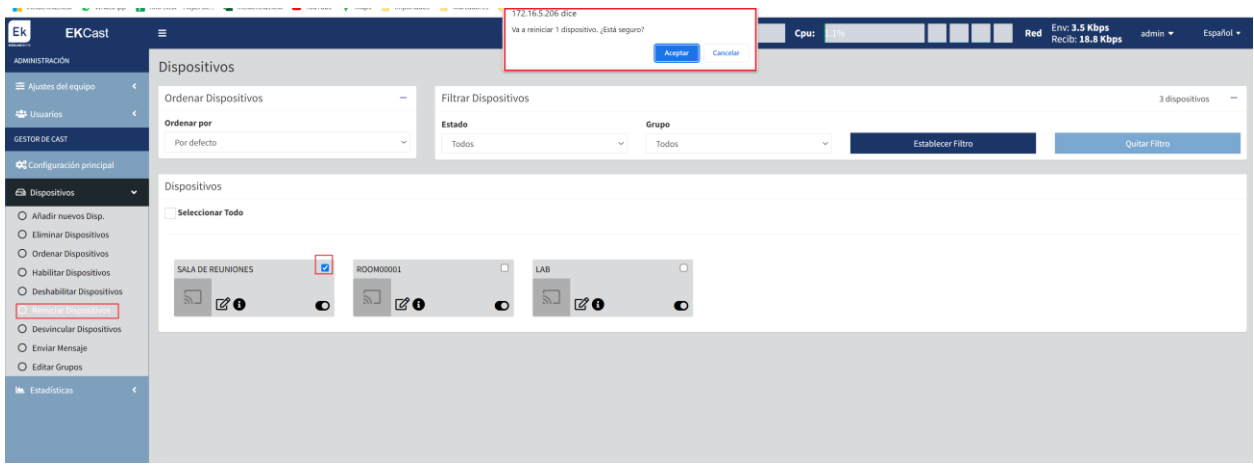

#### <span id="page-30-1"></span>Svincola dispositivi.

Consente di svincolare i dispositivi attualmente vincolati nei Chromecast.

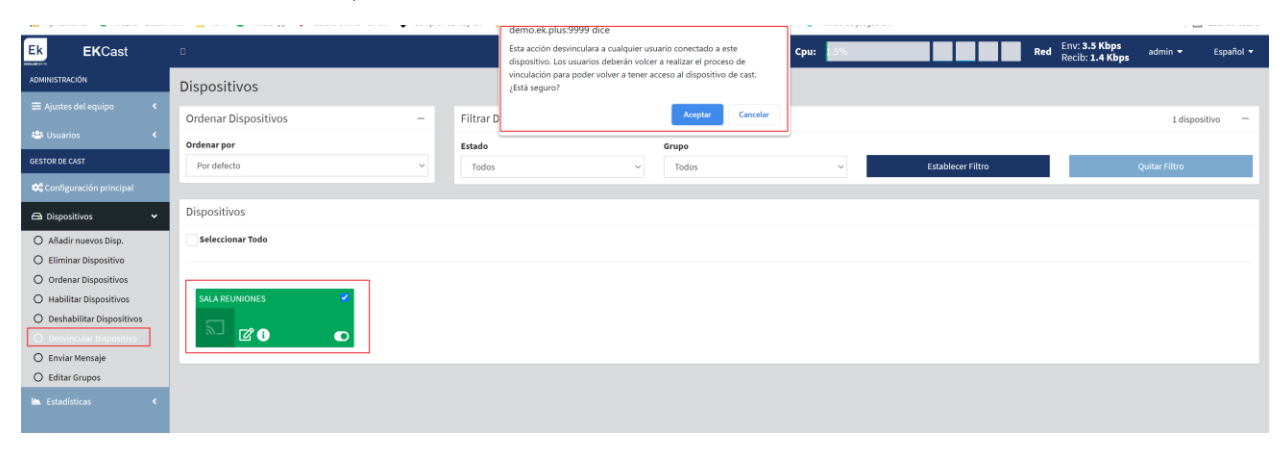

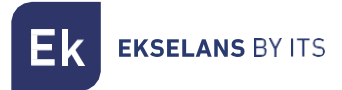

#### <span id="page-31-0"></span>Invia messaggio.

Si può inviare un messaggio diretto al Chromecast per visualizzarlo.

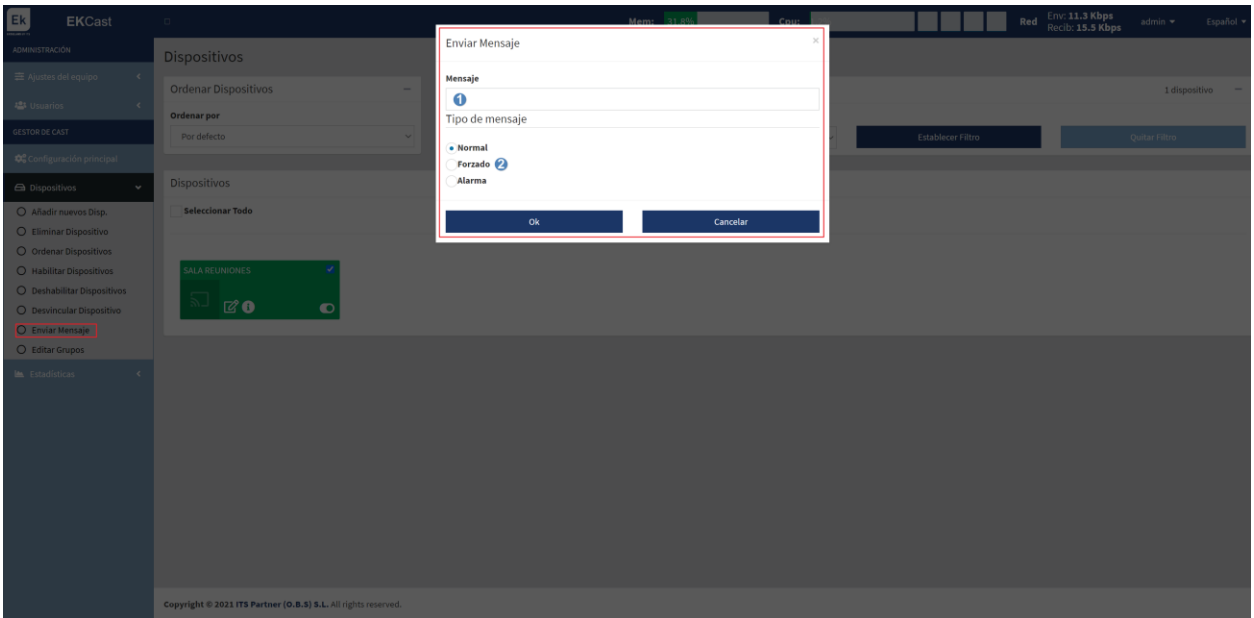

- 1. Messaggio: Messaggio che si vuole mostrare.
- 2. Modalità: Il messaggio possiede tre modalità di visualizzazione:
	- a. Normale: Si invia un messaggio al Chromecast, che non appare durante il Cast.
	- b. Forzato: Si invia un messaggio al Chromecast, che appare durante il Cast e interrompe il video in riproduzione.
	- c. Allarme: Si invia al Chromecast un messaggio in rosso a intermittenza, simulando uno stato di emergenza, che appare durante il Cast e interrompe il video in riproduzione.

Infine, premere su "OK" per eseguire l'azione di invio del messaggio.

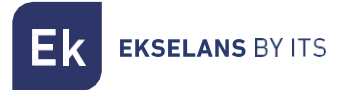

#### <span id="page-32-0"></span>Modifica gruppi.

Si possono creare gruppi da aggiungere ai Chromecast.

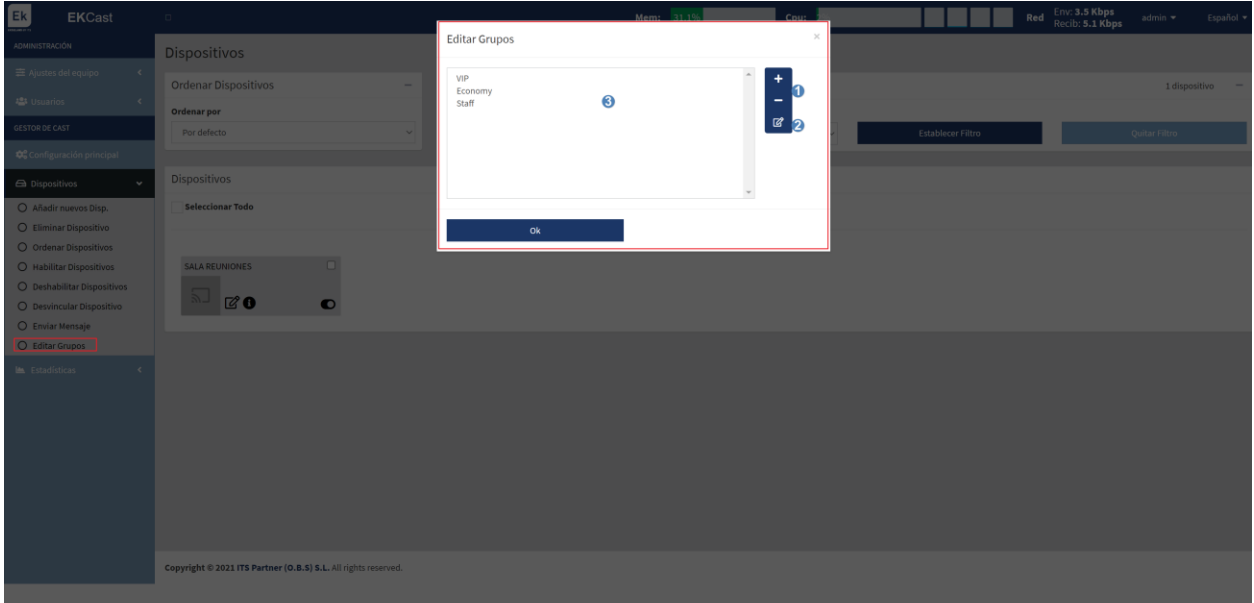

- 1. Aggiungi/cancella: Si possono aggiungere o cancellare "gruppi".
- 2. Modifica: Si possono modificare i "gruppi" creati.
- 3. Elenco dei gruppi: Elenco dei "gruppi" creati.

Se si preme sul pulsante <sup>12</sup>

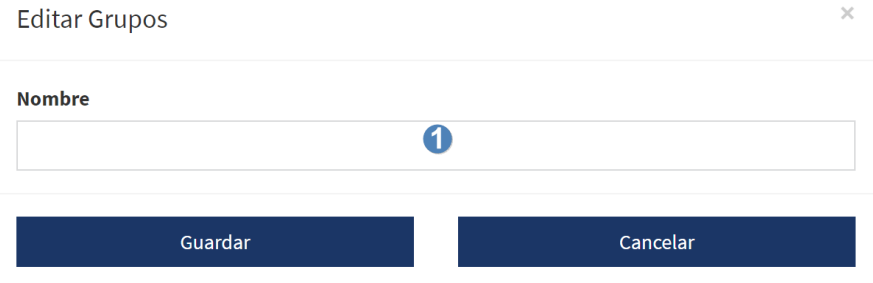

1. Nome: Nome del "gruppo" che si desidera creare.

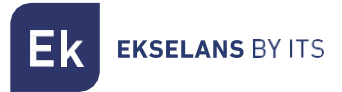

#### <span id="page-33-0"></span>Statistiche:

È possibile tracciare la cronologia delle connessioni dei Chromecast.

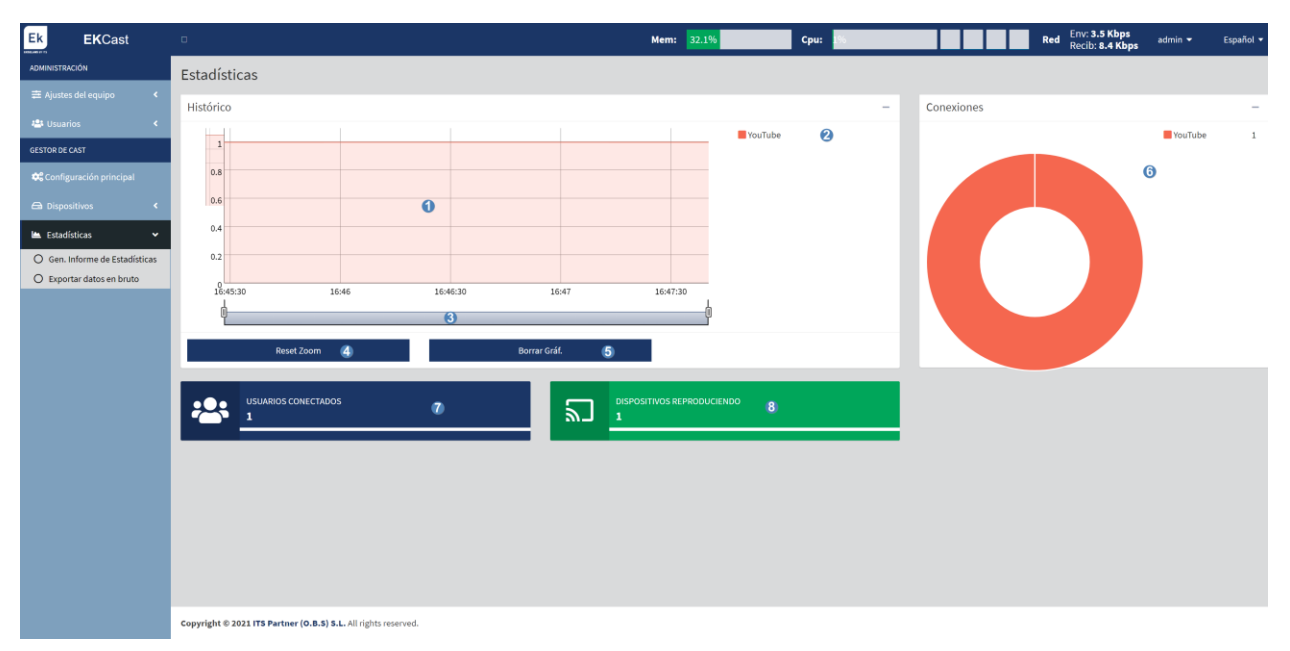

- 1. Grafico della Cronologia: Mostra il grafico in tempo reale dei Chromecast e dei servizi visualizzati.
- 2. Colore dei servizi visualizzati nella cronologia: Colore dei servizi che appaiono nella cronologia.
- 3. ZOOM: È possibile regolare nel tempo lo zoom per impostare la grafica in base alle necessità.
- 4. Reset dello zoom: Si ripristina lo zoom eseguito.
- 5. Cancella grafico.
- 6. Cronologia delle connessioni e colore dei servizi riprodotti.
- 7. Utenti collegati: È il numero di utenti collegati ai Chromecast in tempo reale.
- 8. Dispositivi in riproduzione: Appaiono i dispositivi che riproducono Casting in tempo reale.

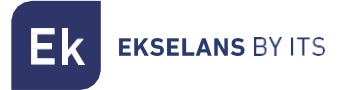

#### <span id="page-34-0"></span>Genera rapporto delle statistiche.

Si può creare un file in formato PDF delle statistiche comprese in un intervallo di date prestabilito.

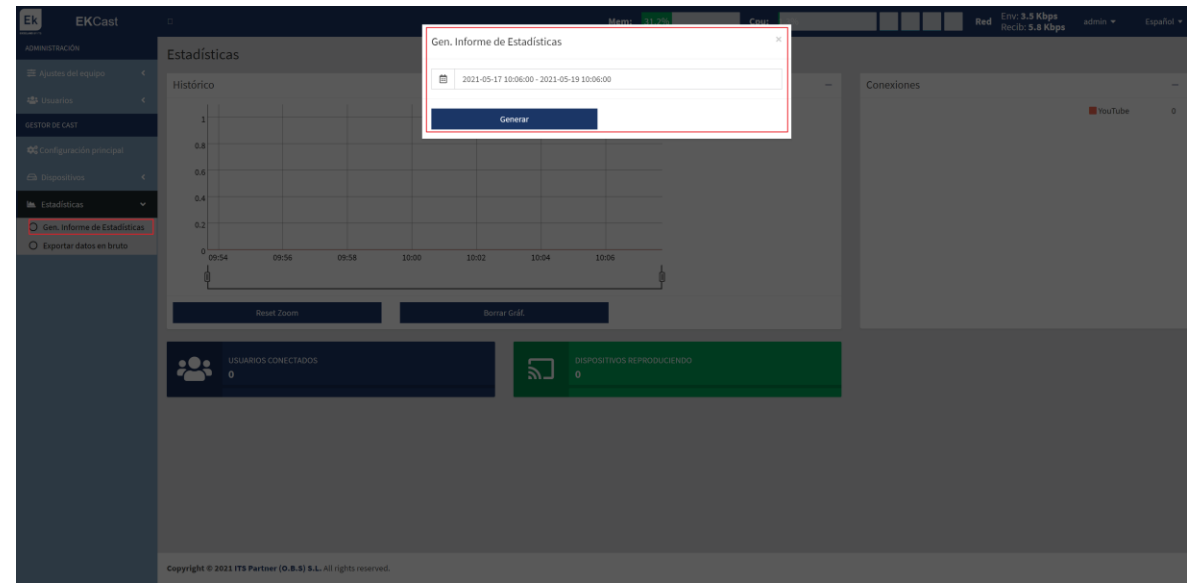

Infine, premere su "Genera" per scaricare il file PDF.

#### <span id="page-34-1"></span>Esporta dati grezzi.

È possibile esportare direttamente i dati grezzi memorizzati nell'EK CAST, sia in formato CSV che in formato Excel XLS.

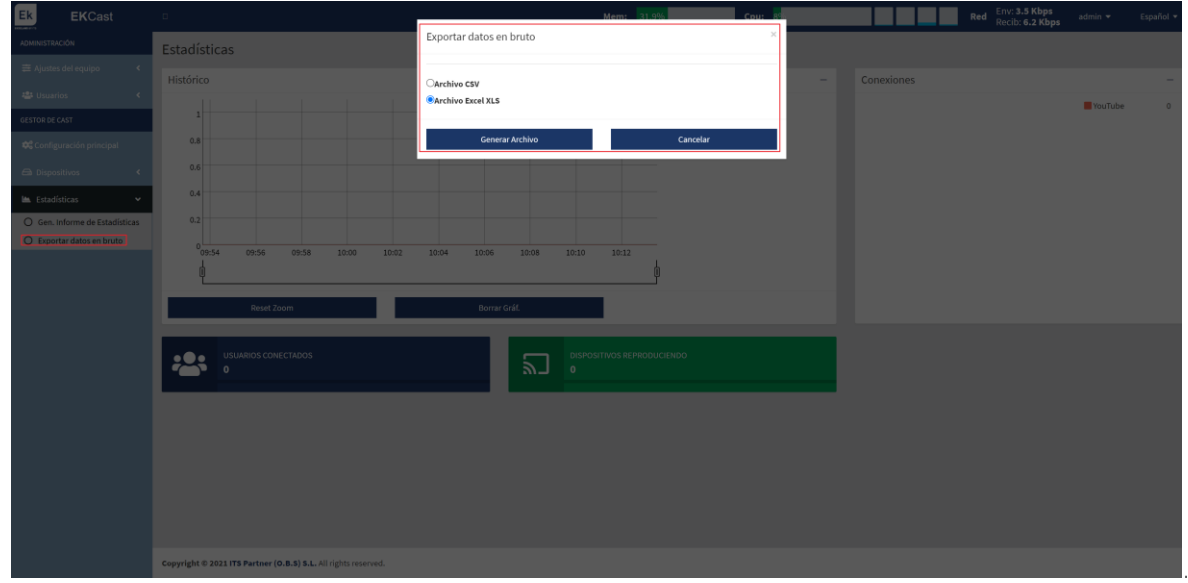

Infine, premere su "Genera File" per creare il file nel formato desiderato.

# <span id="page-35-0"></span>**FAQ.**

- Non è possibile accedere al dispositivo. Collegarsi direttamente alla porta WAN. Poi verificare di trovarsi nell'intervallo di IP del dispositivo: di serie è 172.16.5.209 maschera 255.255.255.0. Tentare un ping a tale IP e, se risponde, si potrà accedere tramite l'IP 172.16.5.209:9090.
- Sul Televisore appare la schermata "Fuori Servizio Codice 1": Verificare che il dispositivo si trovi nella rete eseguendo una ricerca automatica. Se non si trova, esiste qualche problema di comunicazione. Verificare le VLAN e gli SSID alle quali è collegato il Chromecast, in modo che il SSID del Chromecast abbia la stessa VLAN della LAN del EK CAST.
- Sullo schermo del televisore appare "Fuori Servizio Codice o". Disabilitare, attendere alcuni secondi e poi abilitare nuovamente il Chromecast dalla pagina "Dispositivi".
- Non possiamo fare Cast e Chromecast è in stato arancione: Dobbiamo verificare la connessione del Chromecast con cui vogliamo trasmettere, poiché non ha una connessione con uscita Internet stabile.